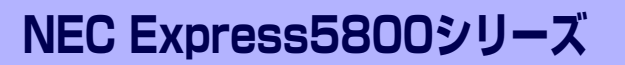

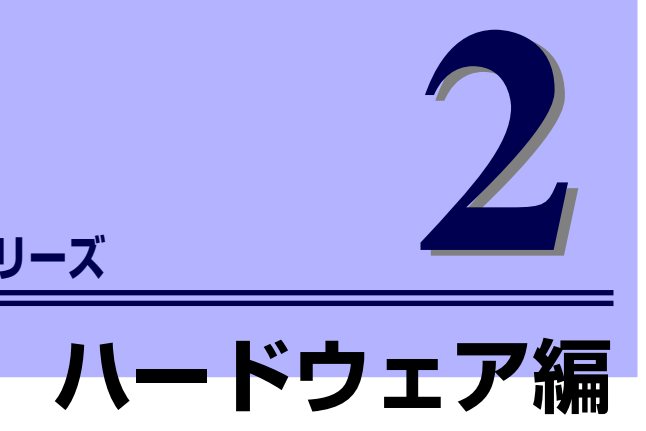

本装置のハードウェアについて説明します。

#### 各部の名称と機能(78ページ)

本体の各部の名称と機能についてパーツ単位に説明しています。

設置と接続 (86ページ)

本体の設置にふさわしい場所や背面のコネクタへの接続について説明していま す。

#### 基本的な操作(94ページ)

電源のONやOFFの方法、CD-ROMのセット方法、およびデュアルディスプレ イ(クローン・拡張デスクトップ)の設定方法などについて説明しています。

#### 内蔵オプションの取り付け(107ページ)

別売の内蔵型オプションを取り付けるときにご覧ください。

- システムBIOSのセットアップ(SETUP) (117ページ) 専用のユーティリティを使ったBIOSの設定方法について説明しています。
- リセットとクリア(142ページ)

リセットする方法と内部メモリ(CMOSメモリ)のクリア方法について説明しま す。

#### 割り込みラインとI/Oポートアドレス (145ページ)

I/Oポートアドレスや割り込み設定について説明しています。

# **各部の名称と機能**

本体の各部の名称を次に示します。

## **本体前面**

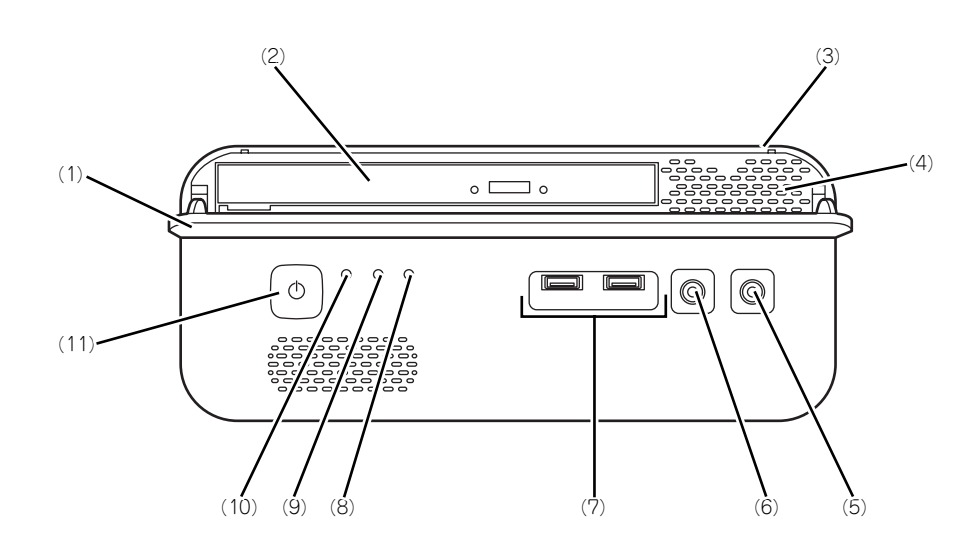

- (1) フロントドア 光ディスクドライブを保護しているドア。
- (2) 光ディスクドライブ セットしたディスクのデータの読み出し(または 書き込み)を行う(→99ページ)。 モデルや購入時のオーダーによって以下のドライ ブが標準で搭載される。
	- CD-R/RW with DVD-ROMドライブ
	- ⓦ DVD-ROMドライブ
	- DVD Super MULTIドライブ

各ドライブには、トレーをイジェクトするための トレーイジェクトボタン、ディスクへのアクセス 状態を表示するアクセスランプ(アクセス中はア ンバー色に点灯)、トレーを強制的にイジェクト させるための強制イジェクトホールが装備されて いる。

- (3) ベースカバー 本体内部を保護するカバー。オプションの増設の 際に外す(→110ページ)。カバーは本体背面に あるネジで固定されている。
- (4) 通風口 本体内部の熱を逃がすための通風口。ふさがない ように注意する。
- (5) ライン出力端子(ヘッドフォン端子兼用) ライン入力端子を持つ機器(オーディオ機器な ど)やヘッドフォンを接続する(→91ページ)。
- (6) マイク端子 マイクを接続する(→91ページ)。
- (7) USBコネクタ(2ポート) USBインタフェースを持つ装置と接続する(→ 91ページ)。対応するソフトウェア(ドライバ) が必要。
- (8) DISKアクセスランプ(緑) 本体内蔵のハードディスクドライブにアクセスし ているときに点灯する(→85ページ)。

モデルや購入時のオーダーによっては搭載されな い場合もある。

(9) ステータスランプ POST処理中に何らかのエラーを検出した場合、 点滅もしくは点灯する(→181ページ)。

#### (10)POWER/SLEEPランプ

電源をONにすると緑色に点灯する(→84ペー ジ)。省電力モード中は橙色に点灯する。

#### (11)POWER/SLEEPスイッチ

本装置の電源をON/OFFするスイッチ。一度押す とPOWER/SLEEPランプが緑色に点灯し、ONの 状態になる。もう一度押すとOFFの状態になる (→94ページ)。

省電力モード(スリーブ)に切り替える機能を持 たせることができる。

設定後、一度押すとPOWER/SLEEPランプが橙 色に点灯し、省電力モードになる。もう一度押す と、通常の状態になる。

## **本体背面**

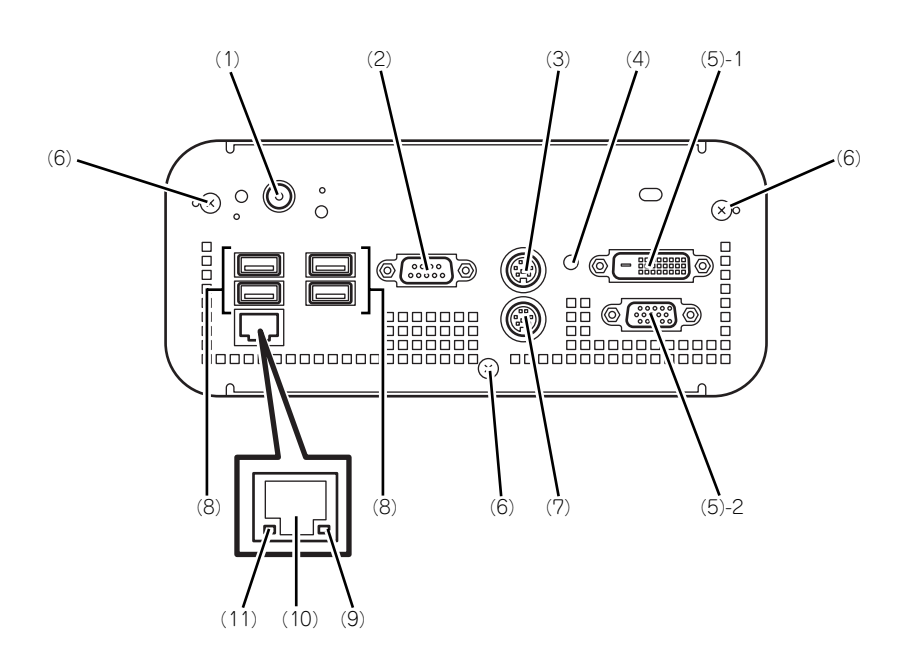

- (1) 電源コネクタ 添付の電源コードを接続する(→93ページ)。
- (2) シリアルポートコネクタ シリアルインタフェースを持つ装置と接続する (→92ページ)。なお、本体標準のシリアルポート は専用線接続は不可。
- (3) キーボードコネクタ 添付のキーボードを接続する(→92ページ)。
- (4) DUMPスイッチ 障害発生時にメモリの内容をダンプし、採取する (→202ページ)。
- (5) モニタコネクタ ディスプレイ装置を取り付ける。 (5) - 1 DVI-Dコネクタ
	- (5) 2 VGAコネクタ
- (6) 固定ネジ(3個) ベースカバーを取り外すときに外すネジ(→110 ページ)。
- (7) マウスコネクタ 添付のマウスを接続する(→92ページ)。
- (8) USBコネクタ(4ポート) USB 2.0対応。USBインタフェースを持つ装置と 接続する (→92ページ)。 対応するソフトウェア(ドライバ)が必要。
- (9) 1000/100/10ランプ LANポートの転送速度を示すランプ(→85ペー ジ)。
- (10)LANコネクタ

LAN上のネットワークシステムと接続する 1000BASE-T/100BASE-TX/10BASE-T対応の コネクタ(→92ページ)。

#### (11)LINK/ACTランプ

LANポートのアクセス状態を示すランプ(→85 ページ)。

# **本体内部(本体上部)**

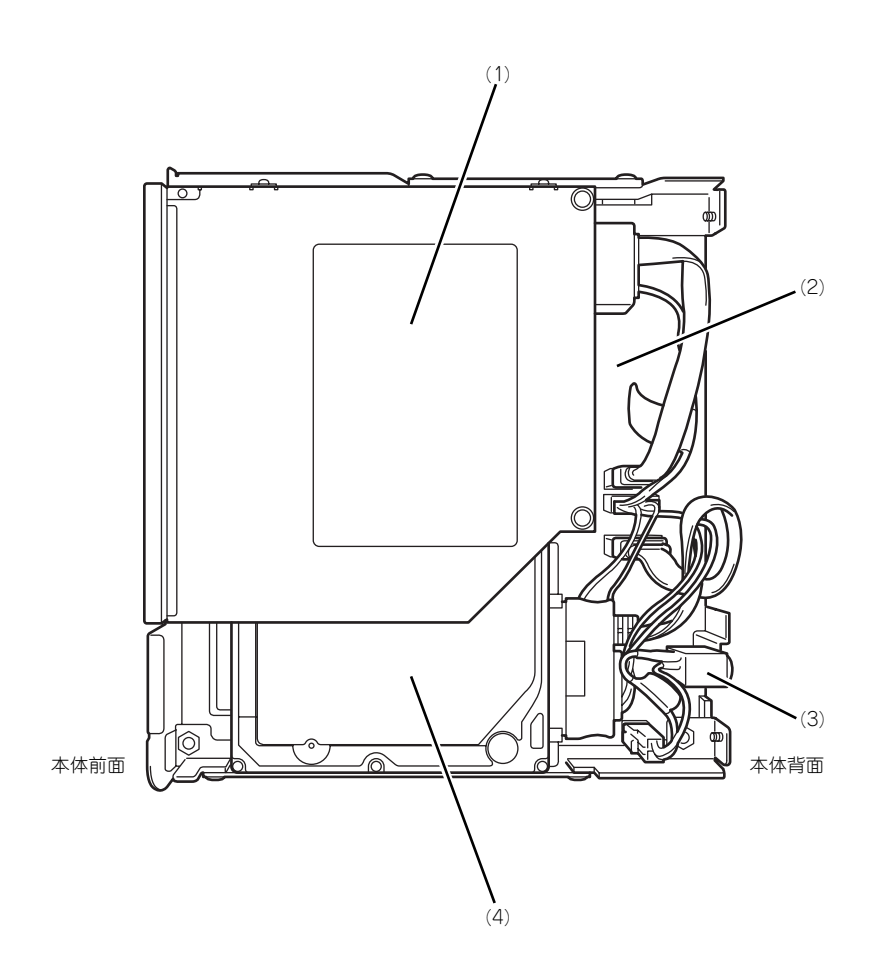

- (1) 光ディスクドライブ
- (2) マザーボード
- (3) 電源コネクタ
- (4) ハードディスクドライブ

## **本体内部(本体底部)**

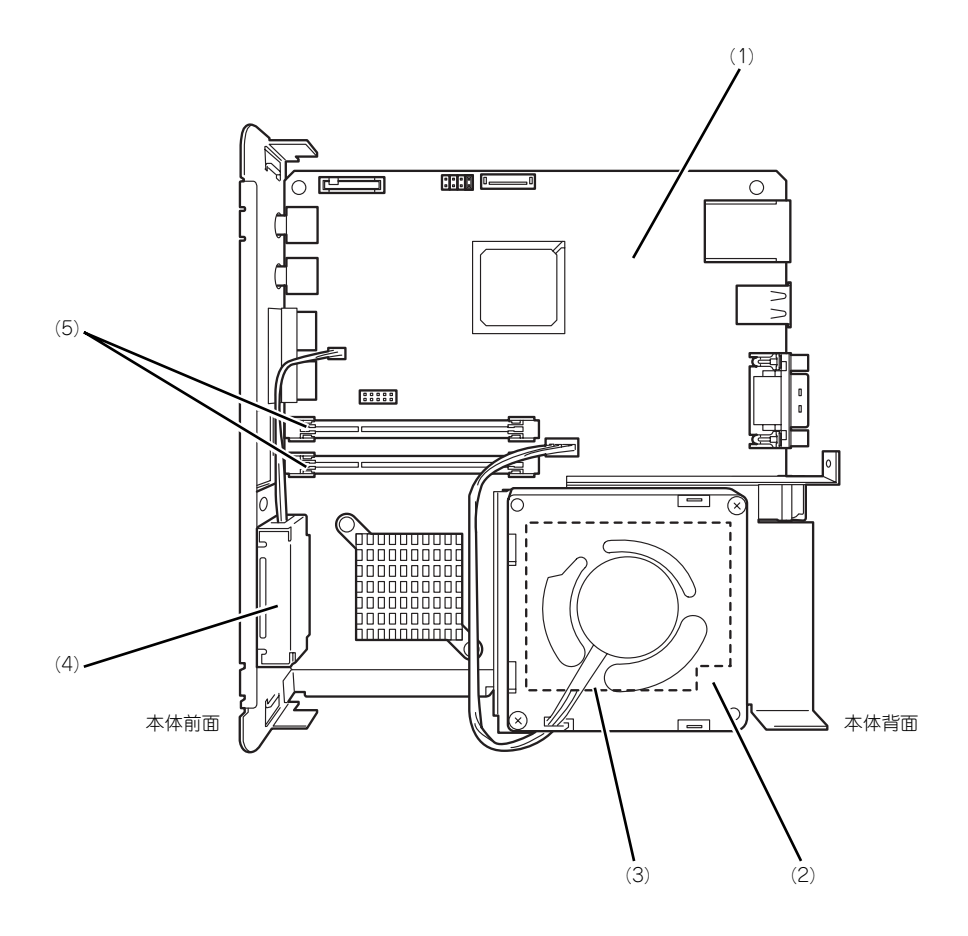

- (1) マザーボード
- (2) CPU用ファン
- (3) ヒートシンク
	- ヒートシンクの下にCPUが取り付けられている。
- (4) スピーカー
- (5) メモリ(DIMM)

# **マザーボード(本体上部側)**

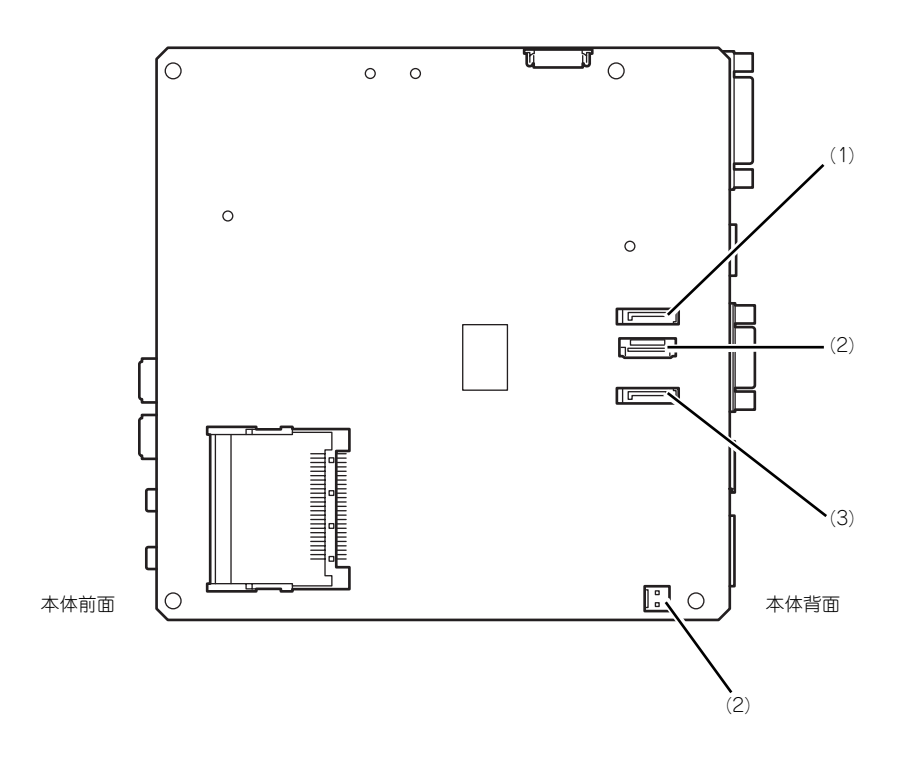

(1) SATAコネクタ

光ディスクドライブ用

- (2) 電源コネクタ
- (3) SATAコネクタ ハードディスクドライブ用

## **マザーボード(本体底部側)**

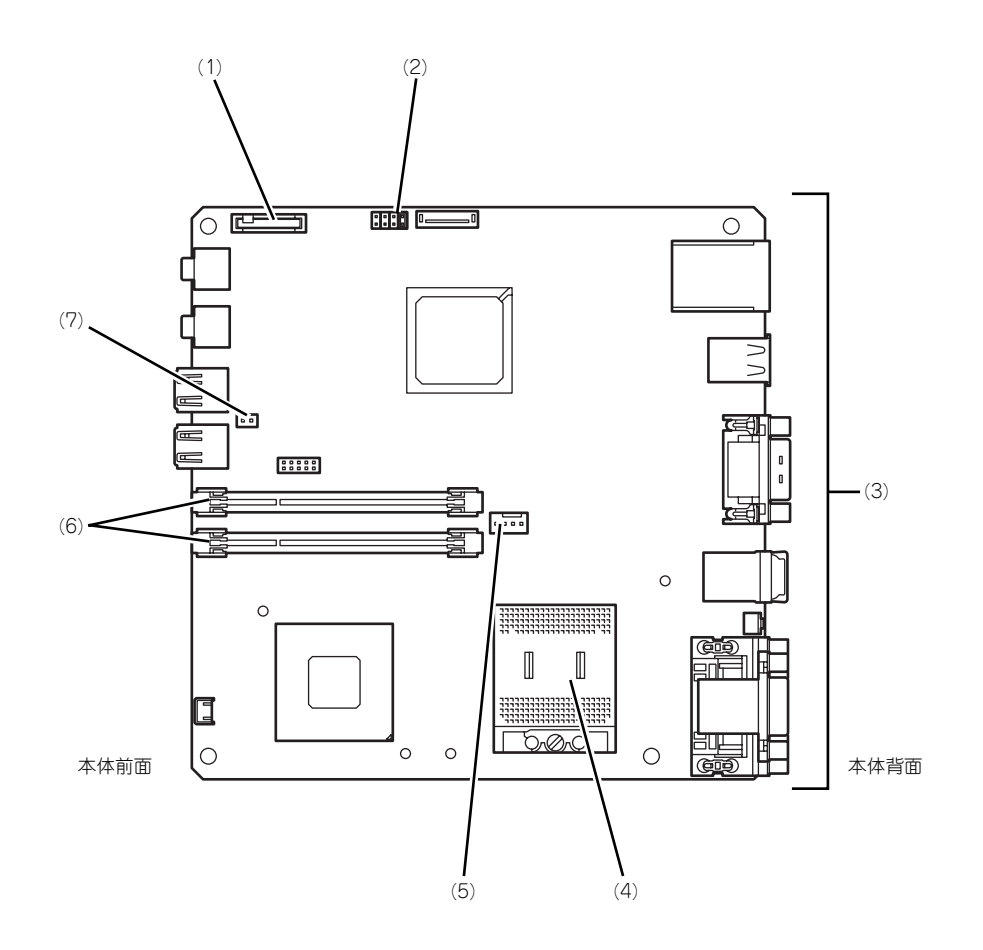

- (1) リチウムバッテリ
- (2) CMOSメモリクリア用ジャンパスイッチ (143ページ参照)
- (3) 外部接続用コネクタ(79ページ参照)
- (4) CPUソケット
- (5) CPU用ファンコネクタ
- (6) DIMMスロット 下から#1→#2 #1にDIMMを標準装備
- (7) スピーカーコネクタ

## **ランプ表示**

本体のランプの表示とその意味は次のとおりです。

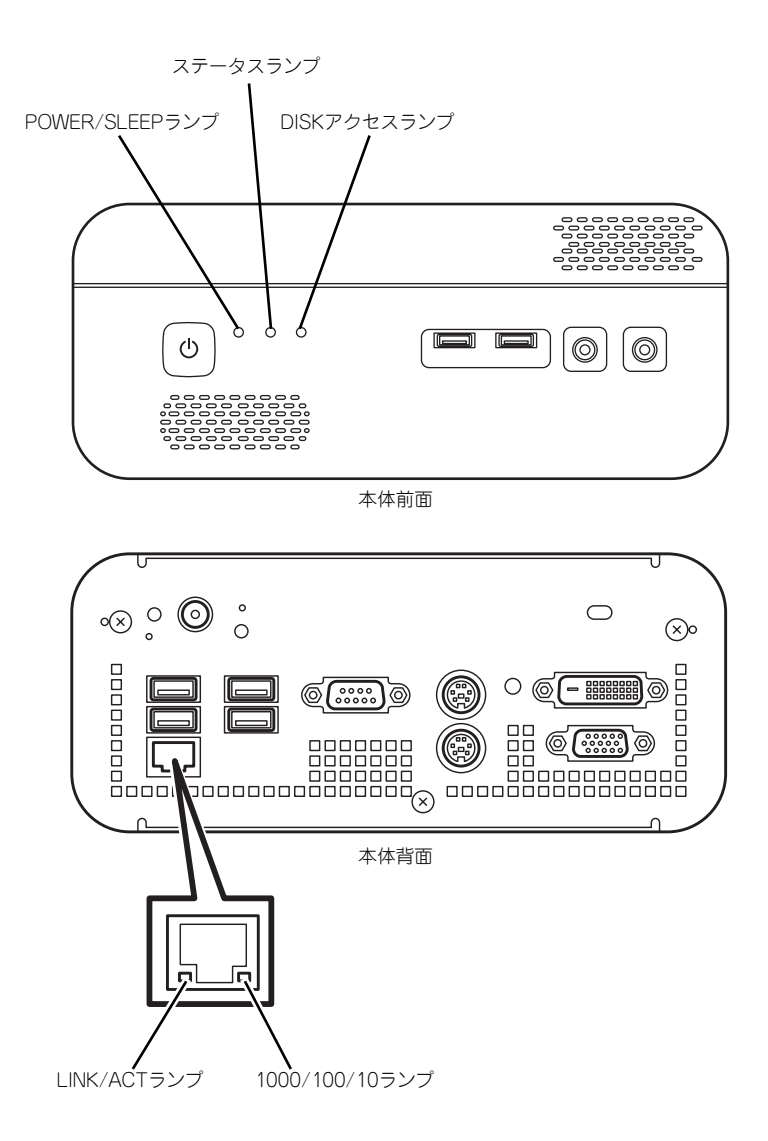

## POWER/SLEEPランプ

本体の電源がONの間、緑色に点灯します。またシステムが省電力モードに切り替わるとラン プが橙色に点灯します。省電力モードは本体のPOWER/SLEEPスイッチを押すと起動します。 また、OSによっては一定時間以上、操作しないと自動的に省電力モードに切り替わるよう設 定したり、OS のコマンドによって省電力モードに切り替えたりすることもできます。 POWER/SLEEPスイッチを押すと元に戻ります(BIOSの設定でACPI Suspend TypeをS3に している場合は本書の126ページを参照してください)。

## ステータスランプ

POST処理の継続が不可能なエラーが発生した場合にランプが点灯/点滅します (181ページ 参照)。

## DISKアクセスランプ

DISKアクセスランプは本体内部のハードディスクドライブにアクセスしているときに緑色に 点灯します。 光ディスクドライブのアクセスランプは、セットされているディスクにアクセスしているとき に点灯します。

## 1000/100/10ランプ

標準装備のLANポートは、1000BASE-T(1Gbps)、100BASE-TX(100Mbps)、および 10BASE-T(10Mbps)をサポートしています。

このランプは、ネットワークポートの通信モードがどのネットワークインタフェースで動作さ れているかを示します。橙色に点灯しているときは、1000BASE-Tで動作していることを、緑 色に点灯しているときは100BASE-TXで動作していることを示します。消灯しているときは、 10BASE-Tで動作していることを示します。

## LINK/ACTランプ

本体標準装備のネットワークポートの状態を表示します。本体とハブに電力が供給されてい て、かつ正常に接続されている間、橙色に点灯します(LINK)。ネットワークポートが送受信 を行っているときに橙色に点滅します(ACT)。

LINK状態なのにランプが点灯しない場合は、ネットワークケーブルの状態やケーブルの接続 状態を確認してください。それでもランプが点灯しない場合は、ネットワーク(LAN)コント ローラが故障している場合があります。お買い求めの販売店、または保守サービス会社に連絡 してください。

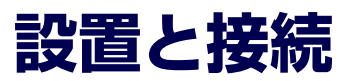

本体の設置と接続について説明します。

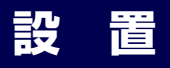

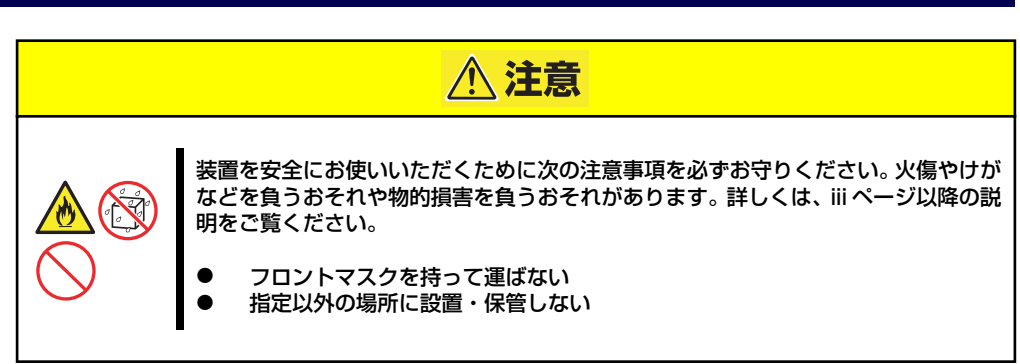

本体の設置にふさわしい場所は次のとおりです。 本体をしっかりと持ち、ゆっくりと静かに設置場所に置いてください。

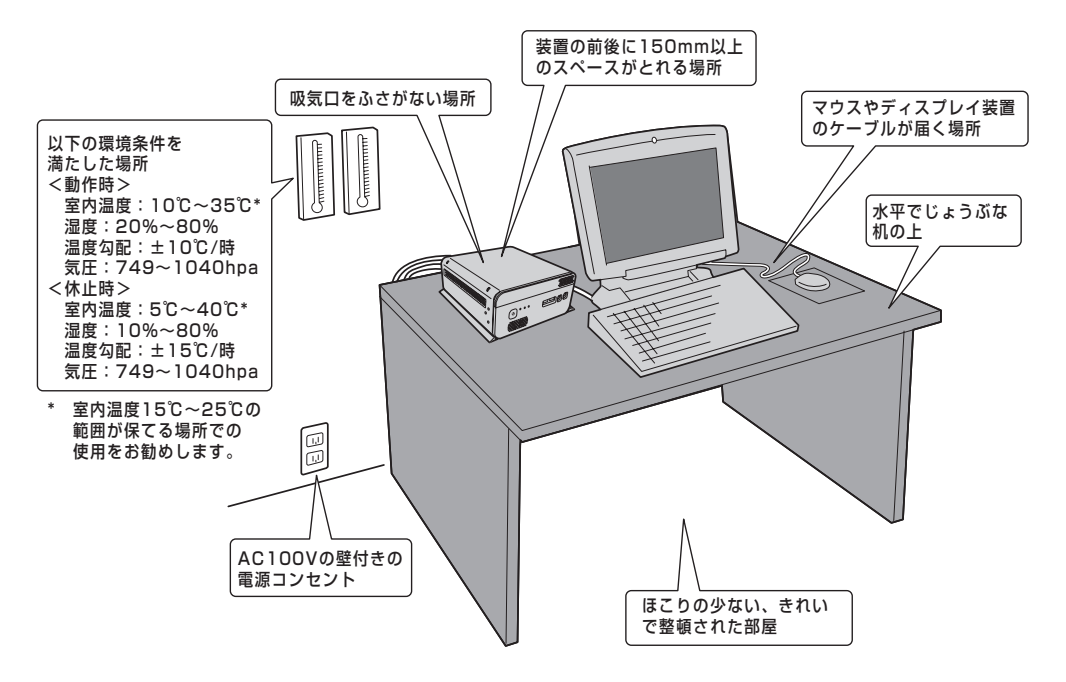

次に示す条件に当てはまるような場所には、設置しないでください。これらの場所に本体を設 置すると、誤動作の原因となります。

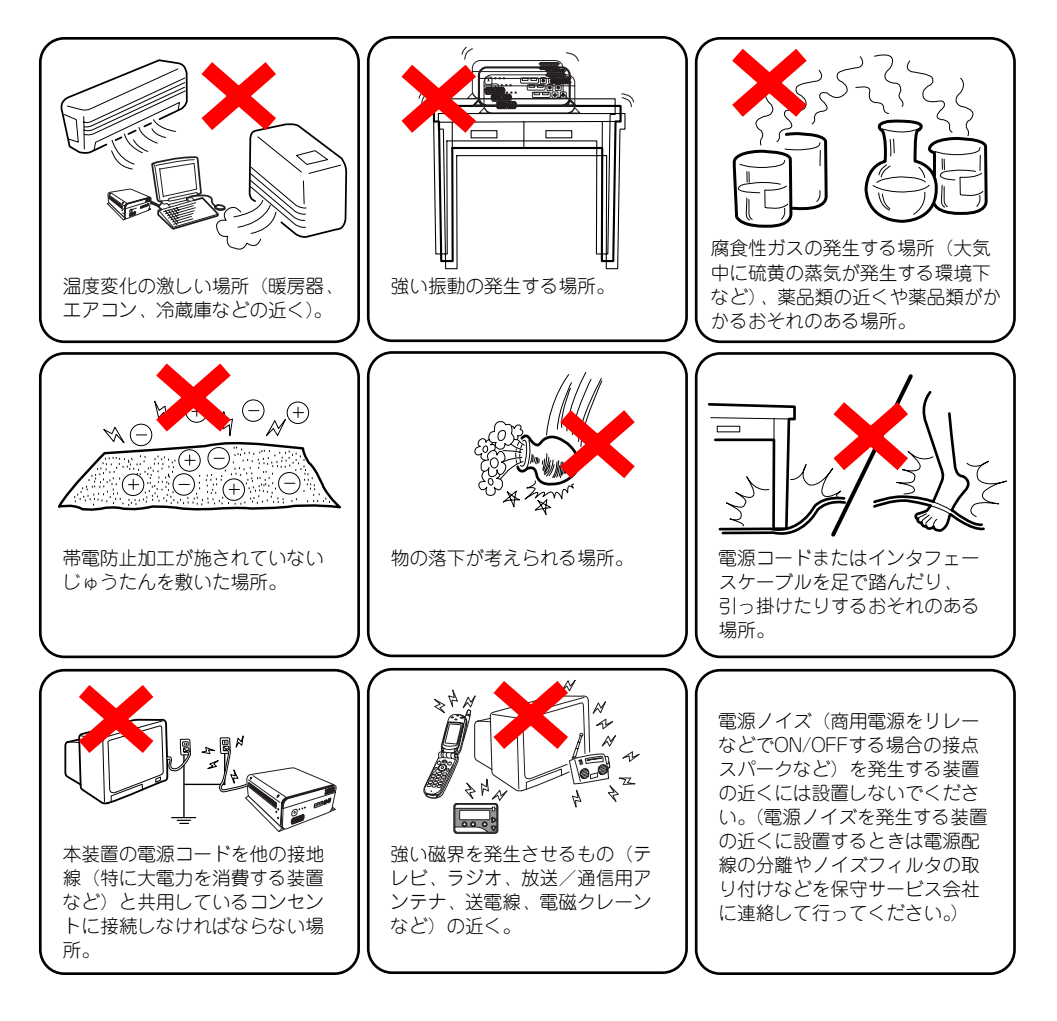

## スタビライザの取り付け

本装置は縦置きでも横置きでも設置することができます。

### 縦置きの場合

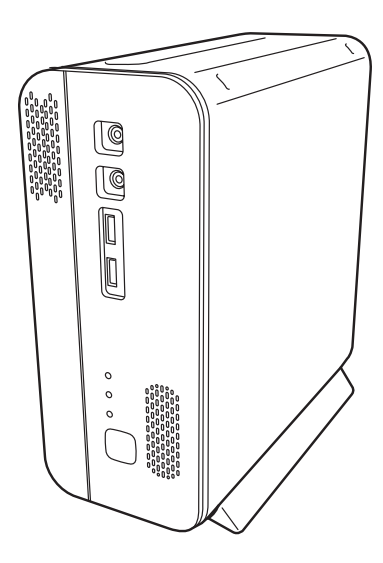

縦置きにする場合は、本装置側面(正面から見て左側)にある穴(4ヶ所)に添付のスタビラ イザ(2個)を取り付けてください。

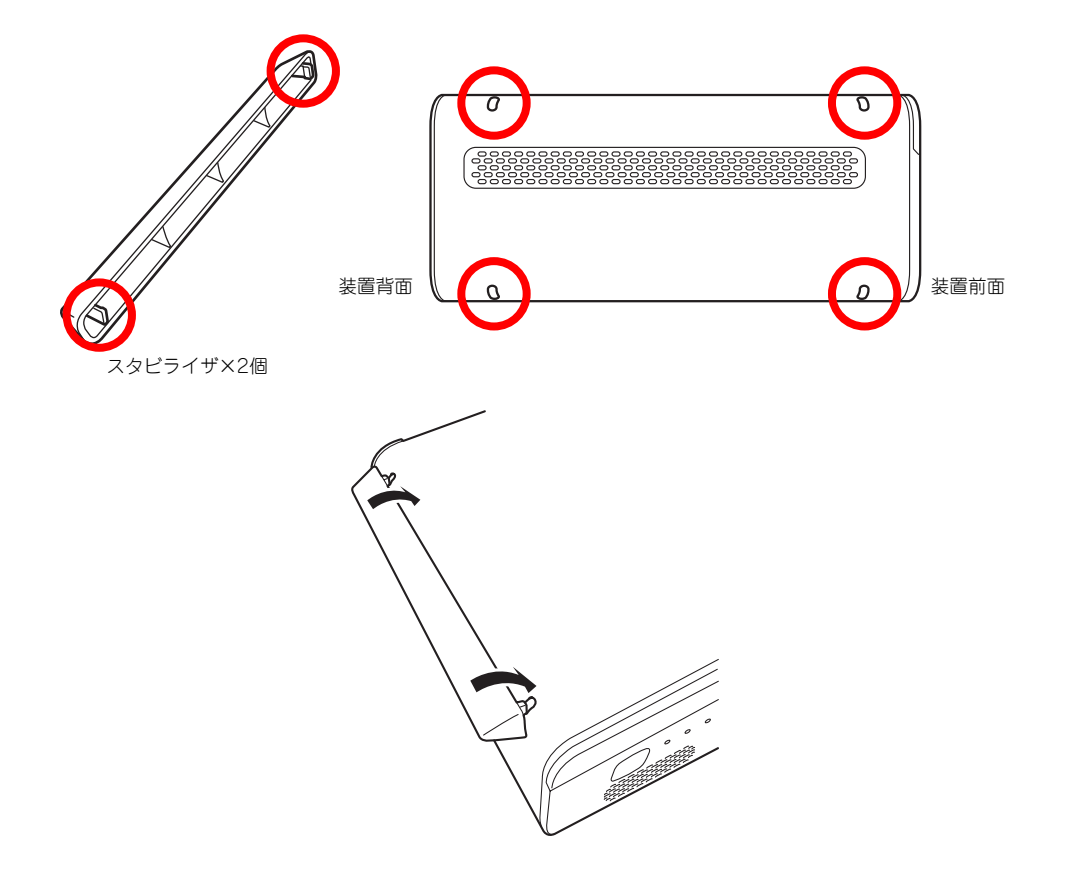

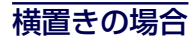

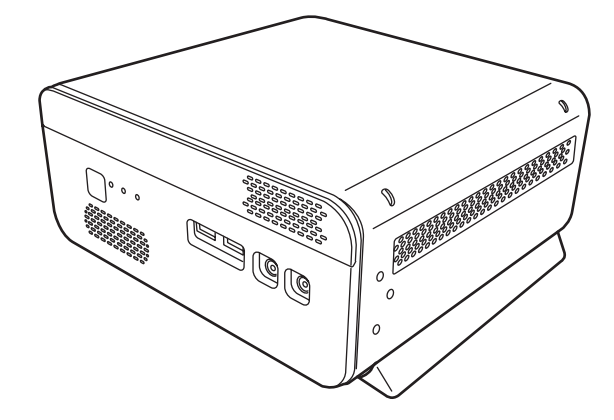

横置きにする場合は、本装置左右側面にある穴(各2ヶ所ずつ)に添付のスタビライザ(2個) をそれぞれ取り付けてください。

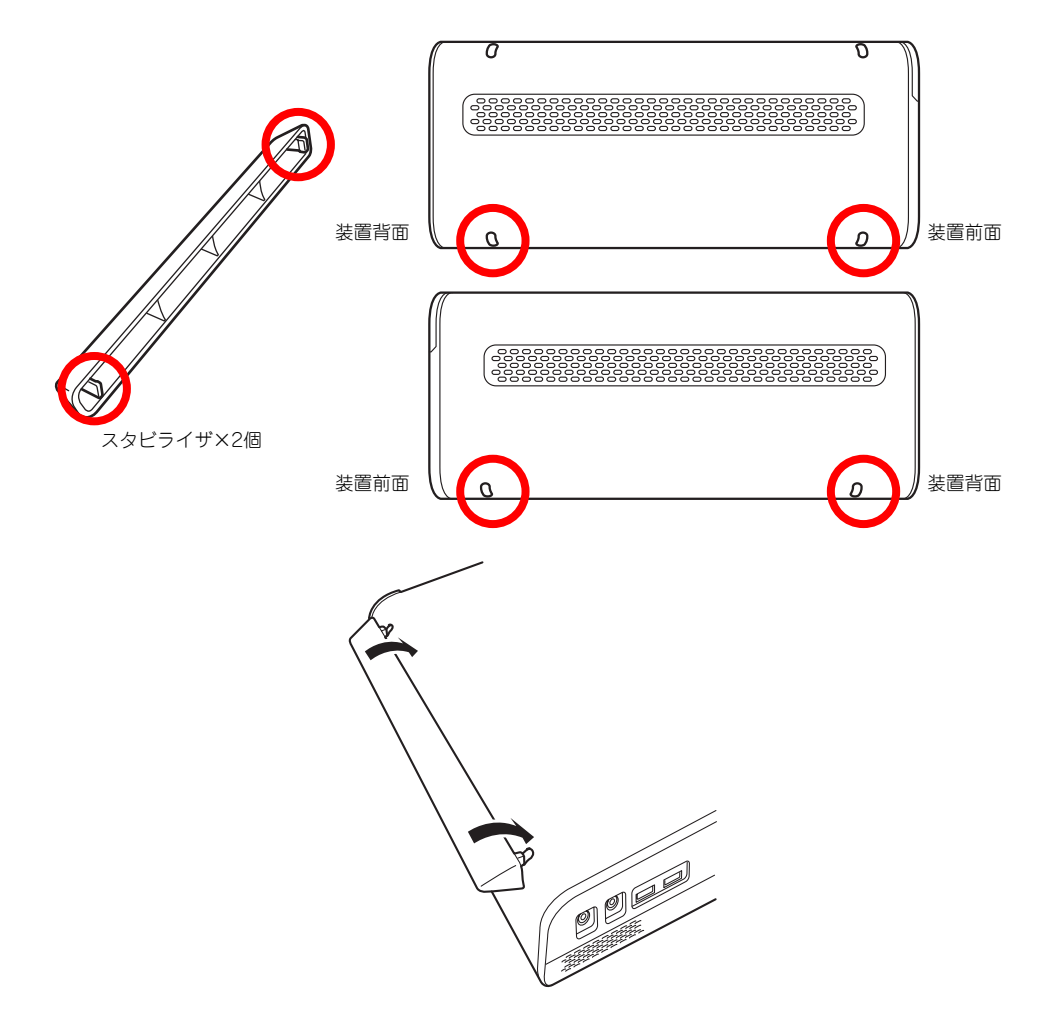

## **接 続**

本体と周辺装置を接続します。本体の背面には、さまざまな周辺装置と接続できるコネクタが 用意されています。次の図は標準の状態で接続できる周辺機器とそのコネクタの位置を示しま す。周辺装置を接続してから添付の電源コードを本体に接続し、電源プラグをコンセントにつ なげます。

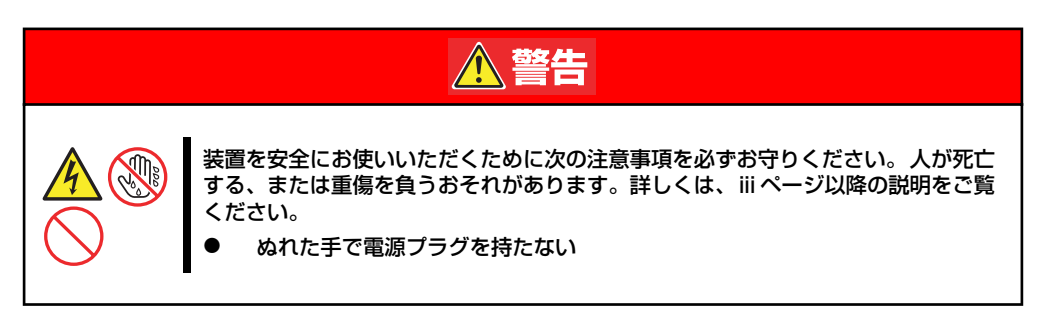

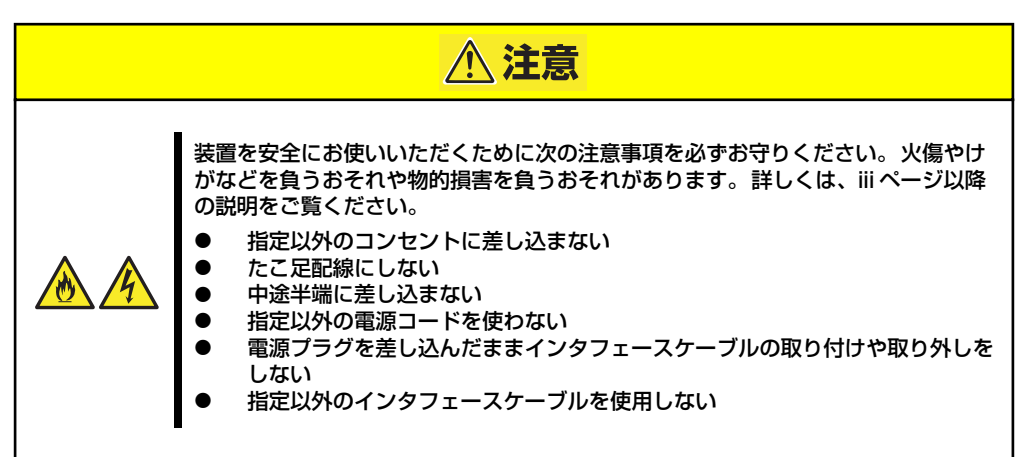

## インタフェースケーブル

インタフェースケーブルを接続してから電源コードを接続します。

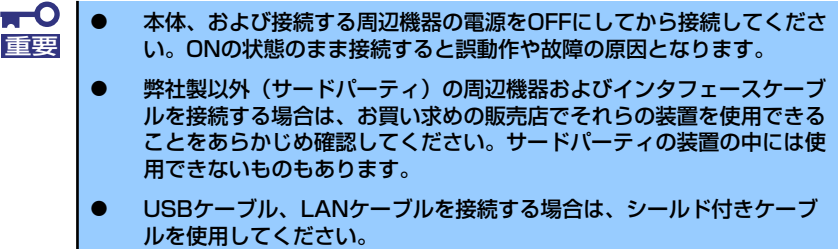

### 本体前面

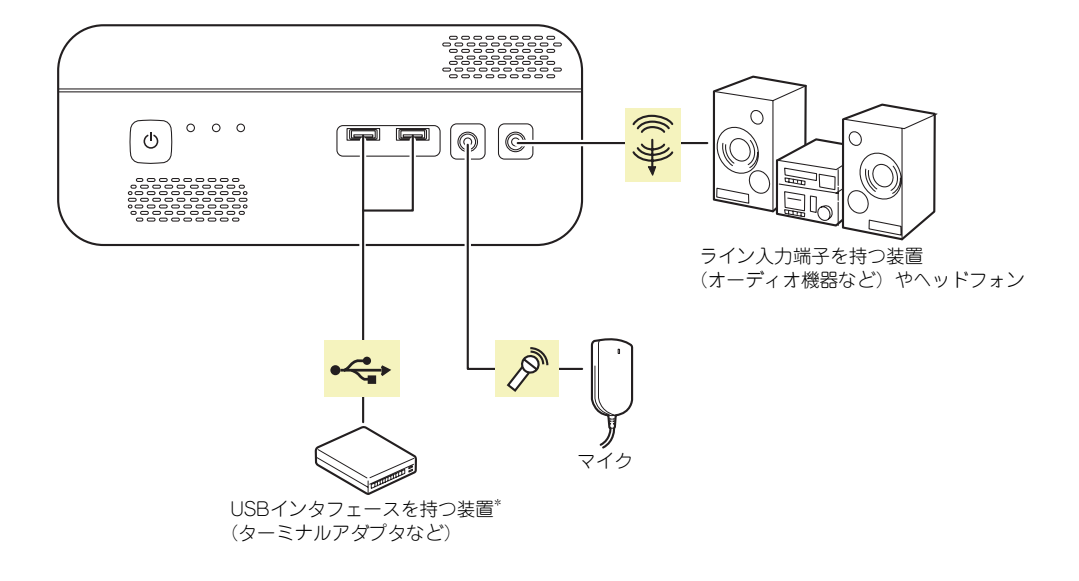

\* 対応するドライバが必要です。

### 本体背面

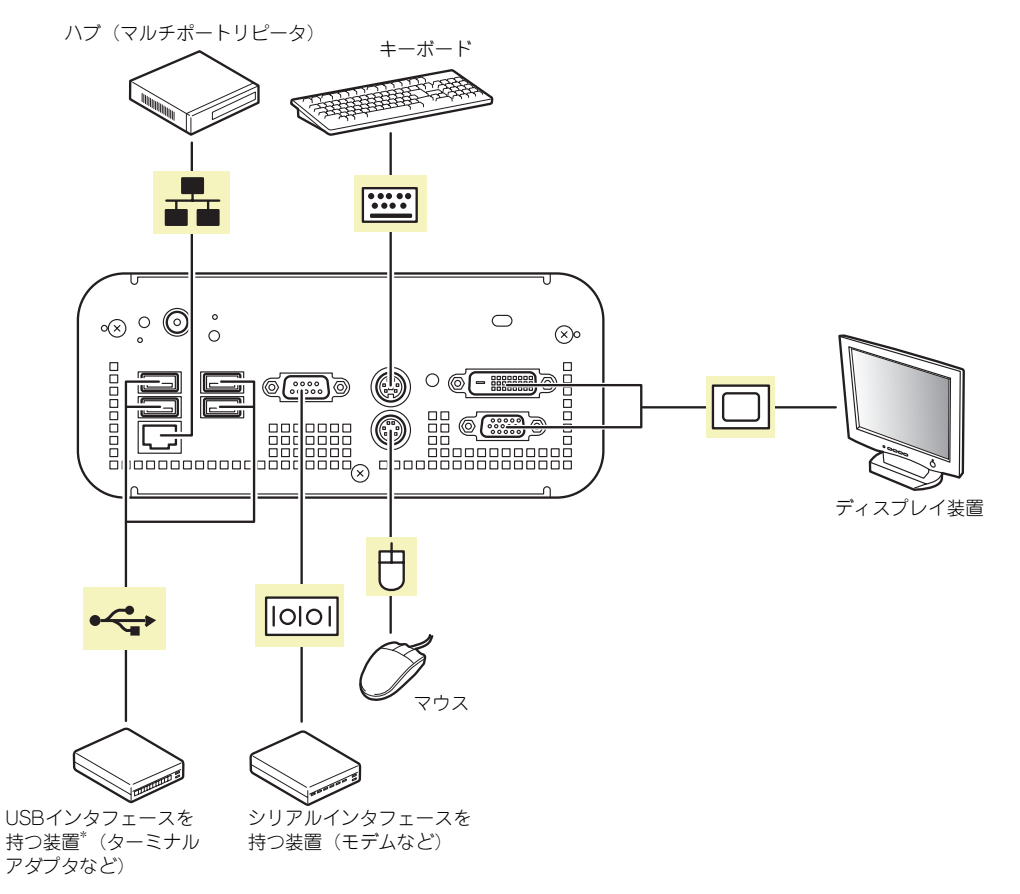

\* 対応するドライバが必要です。

- 添付のキーボード、マウスはコネクタ部分の「△」マークを下に向けて 差し込んでください。 重要
	- ⓦ 本体標準のシリアルポートは専用線接続は不可です。
	- ⓦ 回線に接続する場合は、認定機関に申請済みのボードを使用してくださ い。
	- ⓦ USBケーブル、LANケーブルを接続する場合は、シールド付きケーブ ルを使用してください。

## 電源コード

周辺機器との接続が完了したら、最後に電源コードを接続します。 はじめに添付のACアダプタを本装置の電源コネクタに接続し、添付の電源コードをACアダプ タに接続します。最後に電源コードのもう一方のプラグをコンセントに接続してください。

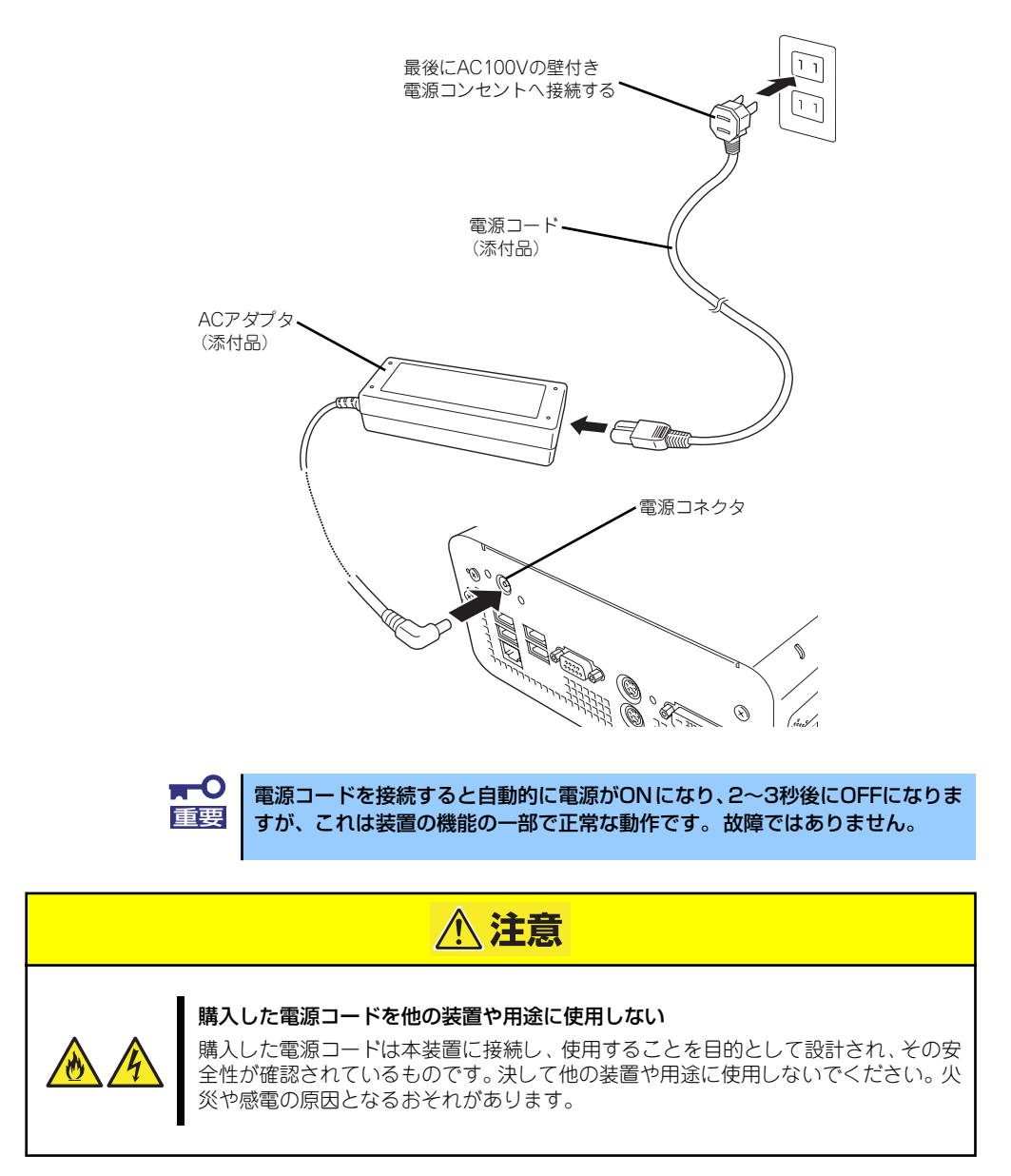

# **基本的な操作**

基本的な操作の方法について説明します。

## **電源のON**

本体の電源は前面にあるPOWER/SLEEPスイッチを押すとONの状態になります。 次の順序で電源をONにします。

1. 光ディスクドライブに起動ディスク(EXPRESSBUILDERなど)をセットしてい ないことを確認する。

オプションのUSBフロッピーディスクドライブを接続している場合は、フロッピー ディスクをセットしていないことも確認してください。

- 2. ディスプレイ装置および本体に接続している周辺機器の電源をONにする。
- 3. 本体前面にあるPOWER/SLEEP スイッチを押す。

本体前面および背面のPOWER/ SLEEPランプが緑色に点灯し、し ばらくするとディスプレイ装置の 画面には「NECロゴ」が表示され ます。

「NEC」ロゴを表示している間、自 己診断プログラム(POST)を実 行してハードウェアの診断をしま す。詳しくはこの後の「POSTの チェック」をご覧ください。POST を完了するとOSが起動します。ロ グオン画面でユーザー名とパス ワードを入力すれば使用できる状 態になります。

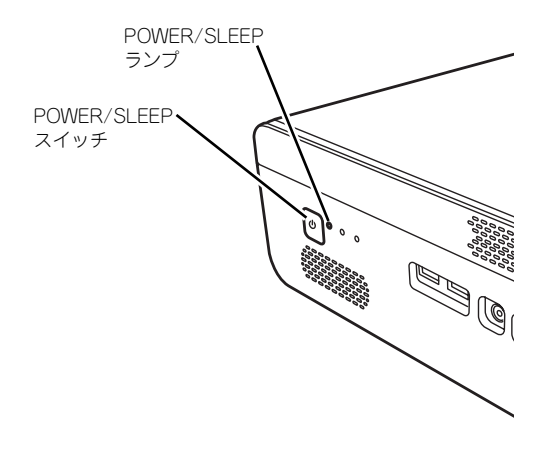

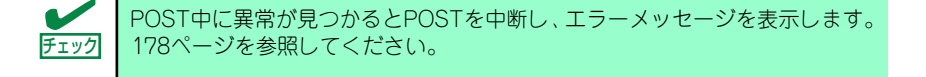

## **POSTのチェック**

POST (Power On Self-Test) は、本体のマザーボード内に記録されている自己診断機能で す。POSTは本体の電源をONにすると自動的に実行され、マザーボード、メモリモジュール、 CPUモジュール、キーボード、マウスなどをチェックします。また、POSTの実行中に各種の BIOSセットアップユーティリティの起動メッセージなども表示します。 出荷時の設定ではPOSTを実行している間、ディスプレイ装置 には「NEC」ロゴが表示されます。(<Esc>キーを押すと、POST の実行内容が表示されます。)

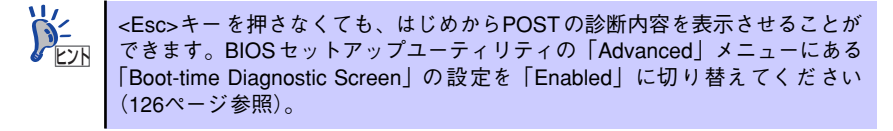

POSTの実行内容は常に確認する必要はありません。次の場合にPOST中に表示されるメッ セージを確認してください。

- ⓦ 導入時
- 「故障かな?」と思ったとき
- ⓦ 電源ONからOSの起動の間に何度もビープ音がしたとき
- ディスプレイ装置になんらかのエラーメッセージが表示されたとき

### POSTの流れ

次にPOSTで実行される内容を順を追って説明します。

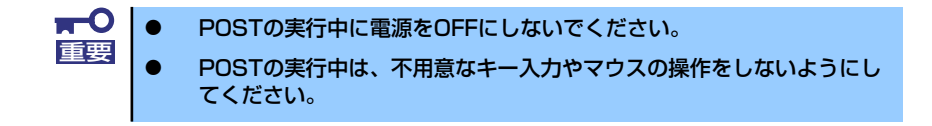

- 1. 電源ON後、POSTが起動し、メモリチェックを始めます。ディスプレイ装置の画 面左上に基本メモリと拡張メモリのサイズをカウントしているメッセージが表示さ れます。本体に搭載されているメモリの量によっては、メモリチェックが完了する までに数分かかる場合もあります。同様に再起動した場合など、画面に表示をする のに約1分程の時間がかかる場合があります。
- 2. メモリチェックを終了すると、いくつかのメッセージが表示されます。これらは搭 載しているCPUや接続しているキーボード、マウスなどを検出したことを知らせ るメッセージです。
- 3. しばらくすると、本体のマザーボードにあるBIOSセットアップユーティリティ 「SETUP」の起動を促すメッセージが画面左下に表示されます。

```
Press <F2> to enter SETUP
```
使用する環境にあった設定に変更するときに起動してください。エラーメッセージ を伴った上記のメッセージが表示された場合を除き、通常では特に起動して設定を 変更する必要はありません(そのまま何も入力せずにいると数秒後にPOSTを自動 的に続けます)。

SETUPを起動するときは、メッセージが表示されている間に<F2>キーを押します。 設定方法やパラメータの機能については、117ページを参照してください。

SETUPを終了すると、自動的にもう一度はじめからPOSTを実行します。

4. BIOSセットアップユーティリティで「Password on boot」の設定を「Enable」 にしていると、POSTが正常に終了した後に、パスワードを入力する画面が表示さ れます。

パスワードの入力は、3回まで行えます。3回とも入力を誤るとシステムを起動でき なくなります。この場合は、本体の電源をOFFにしてから、約10秒ほど時間をあけ てONにしてください。

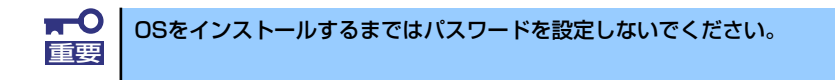

5. POSTを終了するとOSを起動します。

### POSTのエラーメッセージ

POST中にエラーを検出するとディスプレイ装置の画面にエラーメッセージを表示します。ま た、エラーの内容によってはビープ音でエラーが起きたことを通知します。エラーメッセージ や原因、その対処方法については、「運用・保守編」を参照してください。

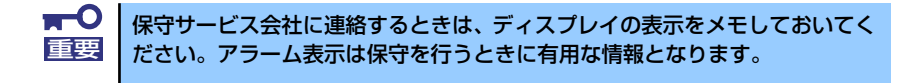

## **電源のOFF**

次の順序で電源をOFFにします。

- 1. OSのシャットダウンをする。
- 2. 周辺機器の電源をOFFにする。

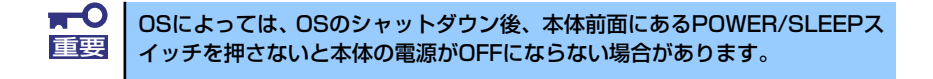

## **省電力モードの起動**

ACPIモードに対応したOSを使用している場合、電力をほとんど使用しない状態(スタンバイ 状態)にすることができます。

OSのシャットダウンメニューからスタンバイを選択するか、POWER/SLEEPスイッチの設定 を電源オフからスタンバイに変更した場合はPOWER/SLEEPスイッチを押すとスタンバイ状 態になります(POWER/SLEEPランプが緑色から橙色に点灯します)。

スタンバイ状態になってもメモリの内容やそれまでの作業の状態は保持されています。 POWER/SLEEPスイッチをもう一度押すとスタンバイ状態は解除されます。

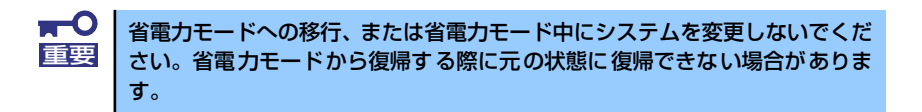

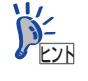

省電力モードへの移行、または省電力モードからの復帰方法については、OS の設定によって異なります。また、省電力モード中の動作レベルは、OSの設 定に依存します。

## **光ディスクドライブ**

本体前面に光ディスクドライブがあります。本装置に標準で装備されている光ディスクドライ ブには以下のタイプがあります。

- CD-R/RW with DVD-ROMドライブ CD-R/RW with DVD-ROMドライブはCD-R/RWからデータを読み出したり、書き込む 機能に加えて、DVD-ROMのデータを読み出せる装置です。
- ⓦ DVD-ROMドライブ CD-ROMドライブの機能に加えて、DVD-ROMのデータを読み出せる装置です。
- DVD Super MULTIドライブ

現在のDVD規格(DVD-ROMやDVD-RAM、DVD±RWなど)や記録形式映像用や音楽用 など)に関わらずそのまま再生・記録ができる装置です。

光ディスクドライブのソフトウェア上の操作(例えばCD-Rへの書き込みなど)については本 装置に添付されている別冊の説明書を参照してください。

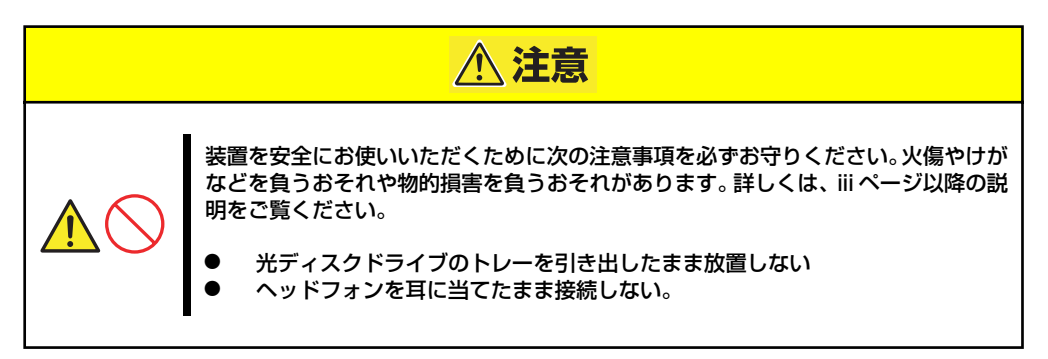

### 使用上の注意

本装置を使用するときに注意していただきたいことを次に示します。これらの注意を無視して 装置を使用した場合、本装置または資産(データやその他の装置)が破壊されるおそれがあり ますので必ず守ってください。

#### 使用するCD-R/RWディスクについて

CD-Rは、(株)太陽誘電製を推奨します。 CD-RWは、(株)リコー製または三菱化学製を推奨します。

### **ライティングソフトウェアをインストールする前に**

- ⓦ 添付のライティングソフトウェアに関するお問い合わせはライティングソフトメーカへ お願いします。お問い合わせ窓口などの詳細はライティングソフトウェア添付の説明書 を参照してください。
- 1つのシステム環境下に複数のASPIマネージャが混在するとアプリケーションの動作が 不安定になります。ライティングソフトウェアをインストールされる前に他のASPIマ ネージャがインストールされていないことを確認の上、使用してください。
- 本装置でCD-R/RWに書き込みを行う場合に、添付のライティングソフトウェアのイン ストールが必要となります。 ライティングソフトウェアのインストールを行う前にCD-ROMに含まれるドキュメント (doc/manual1、doc/manual2、doc/XXX)および添付の説明書を読んでください。 CD-ROMに含まれるドキュメントはpdfファイルです。Acrobat Readerをインストール してください。
- ⓦ ライティングソフトウェアにはB's CLiPが添付されていますが、Express5800シリーズ ではサポートしていません。 Express5800シリーズではWindows95/98/Meでの動作は保証されておりません。B's CLiPを使用しないでください。

#### メディアに書き込みをする前に

- ⓦ 本装置を使用して、著作者の許可なしに、音楽CDおよびアプリケーションを複製する ことは個人的に利用する等の場合を除き、法律により禁じられています。
- ⓦ CD-Rは書き込みエラーを起こすとメディアの一部または全体が扱えなくなることがあ ります。書き込みエラーによるCD-Rの損失を防ぐため、以下について注意してくださ い。
	- ー アプリケーションソフトなどメモリを大量に消費するおそれのあるプログラムを終 了する。
	- スクリーンセーバを停止する。
	- ウィルスチェッカーシステムエージェンシなどディスクチェックを行うプログラム を終了する。
	- スケジューラや時計など書き込み中に起動するおそれのあるものは、起動しないよ うにする。
	- パワーマネージメント設定における省電力設定を解除する。
	- 書き込み中にアプリケーションを起動しない。

#### 書き込みエラーについて

本装置を使用してメディアにデータを書き込まれる場合にCD-R/RW装置の特性上、ご使用の 環境・メディア特性などにより書き込みエラーが発生する場合があります。

本製品によるデータの破損、メディアの損失につきましては弊社は一切の責任を負いかねます のであらかじめご了承ください。

なお、重要なデータについては万一に備えて他のバックアップ装置との併用をお勧めします。

#### OSのクリアインストールをする前に

EXPRESSBUILDERを使ってシームレスセットアップする際に、CD-ROMを交換すると正し く認識されない場合があります。

CD-ROMを交換しても正しく認識されない場合、オープン/ クローズボタンを押して、CD-ROMをイジェクトし再度、セットし直してください。

#### ファームウェアのバージョンアップについて

本装置のファームウェアのバージョンアップについて弊社ホームページにてご案内する場合 があります。

[NECコーポレートサイト]:http://www.nec.co.jp/

弊社より案内のないファームウェアへのバージョンアップは行わないでください。その場合、 該当装置は弊社の保証期間内であっても保証対象外となりますので注意してください。

#### 音楽CDの再生について

標準装備の光ディスクドライブで音楽CDを再生する場合は次の点に注意してください。

ⓦ Windows Vista/WindowsXPの場合

Windows Media Playerを使って再生してください。また、オプション設定でデジタル再 生にチェックが入っていることを確認してください。

#### その他のOSの場合

音楽CDの利用については保守サービス会社にお問い合わせください。

## ディスクのセット

ディスクは次の手順でセットします。

- 1. ディスクをドライブにセットする前に本装置の電源がON(POWER/SLEEPラン プが緑色に点灯)になっていることを確認する。
- 2. ドライブ前面のトレーイジェクトボタンを押す。

トレーが少し出てきます。

3. トレーを軽く持って手前に引き出 し、トレーが止まるまで引き出 す。

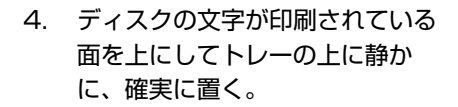

トレー

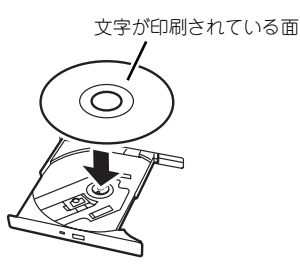

5. 右図のように片方の手でトレーを 持ちながら、もう一方の手でト レーの中心にある駆動軸部分に ディスクの穴がはまるように指で 押して、トレーにセットする。

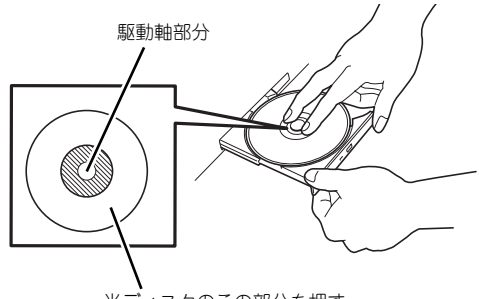

光ディスクのこの部分を押す

6. トレーの前面を軽く押して元に戻 す。

 $\blacksquare$ 

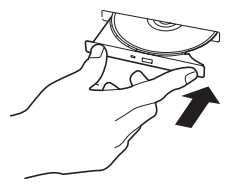

ディスクのセット後、ドライブの駆動音が大きく聞こえるときは、再度ディス 重要 クをセットし直してください。

## ディスクの取り出し

ディスクの取り出しは、ディスクをセットするときと同じようにトレーイジェクトボタンを押 してトレーを引き出します。

アクセスランプが点灯しているときはディスクにアクセスしていることを示します。トレーイ ジェクトボタンを押す前にアクセスランプが点灯していないことを確認してください。

右図のように、片方の手でトレーを持ち、も う一方の手でトレーの中心にある駆動軸部分 を押さえながらディスクの端を軽くつまみ上 げるようにしてトレーから取り出します。

ディスクを取り出したらトレーを元に戻し てください。

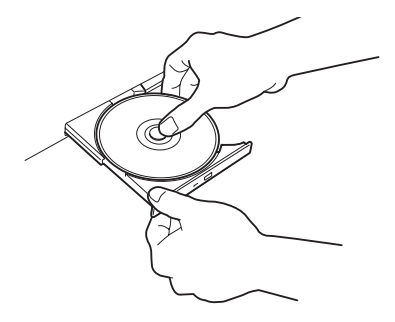

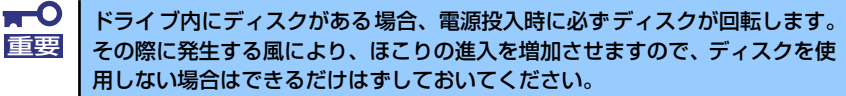

## ディスクが取り出せない場合の手順

トレーイジェクトボタンを押してもディスクを本装置から取り出せない場合は、次の手順に 従って取り出します。

- 1. POWER/SLEEPスイッチを押して本装置の電源をOFF(POWER/SLEEPランプ 消灯)にする。
- 2. 直径約1.2mm、長さ約100mm の金属製のピン(太めのゼムク リップを引き伸ばして代用でき る)をドライブ前面右側にある強 制イジェクトホールに差し込ん で、トレーが出てくるまでゆっく りと押す。

ドライブのタイプによって強制イ ジェクトホールの位置がことなる ことがあります。

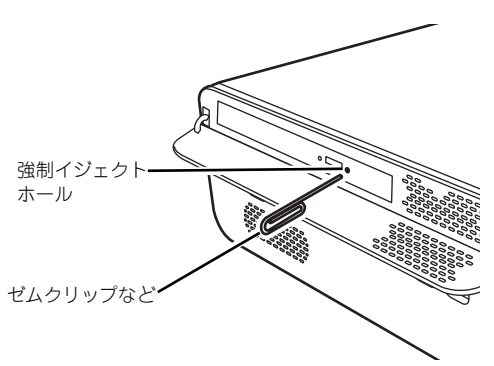

ⓦ つま楊枝やプラスチックなど折れやすいものを使用しないでください。 ⓦ 上記の手順を行ってもディスクが取り出せない場合は、保守サービス会 社に連絡してください。 重要

- 3. トレーを持って引き出す。
- 4. ディスクを取り出す。
- 5. トレーを押して元に戻す。

## ディスクの取り扱い

本装置にセットするディスクは次の点に注意して取り扱ってください。

- ⓦ 本装置は、CD規格に準拠しない「コピーガード付きCD」などのディスクにつきまして は、CD再生機器における再生の保証はいたしかねます。
- ⓦ ディスクを落とさないでください。
- ディスクの上にものを置いたり、曲げたりしないでください。
- ディスクにラベルなどを貼らないでください。
- 信号面(文字などが印刷されていない面)に手を触れないでください。
- 文字の書かれている面を上にして、トレーにていねいに置いてください。
- ⓦ キズをつけたり、鉛筆やボールペンで文字などを直接ディスクに書き込まないでくださ い。
- ⓦ たばこの煙の当たるところには置かないでください。
- 直射日光の当たる場所や暖房器具の近くなど温度の高くなる場所には置かないでくださ い。
- 指紋やほこりがついたときは、乾いた柔らかい布で、内側から外側に向けてゆっくり、 ていねいにふいてください。
- ⓦ 清掃の際は、各ディスク専用のクリーナをお使いください。レコード用のスプレー、ク リーナ、ベンジン、シンナーなどは使わないでください。
- ⓦ 使用後は、専用の収納ケースに保管してください。

## **デュアルディスプレイ(クローン・拡張デスクトップ)の設定方法**

デュアルディスプレイ(クローン・拡張デスクトップ)の設定方法について説明します。

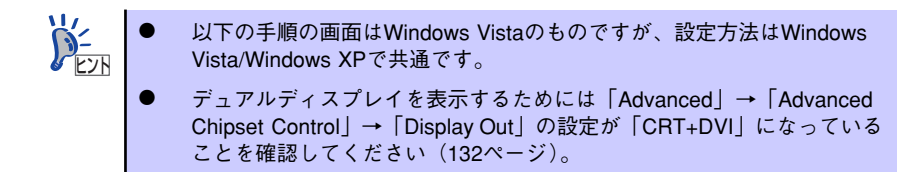

1. デスクトップトのアイコンがない 部分で右クリックをする。

> メニューから「グラフィックプロ パティ」を選択してください。

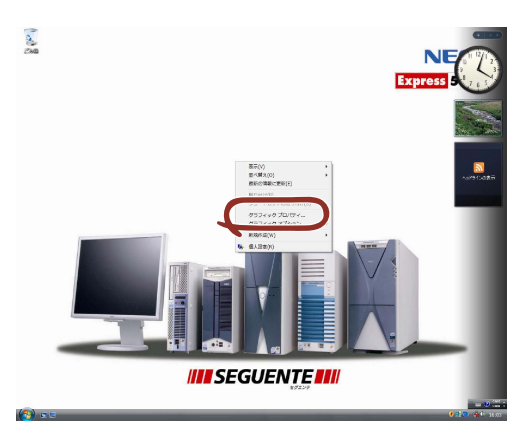

2. 動作モードを選択する。 <クローンを使用する場合>

> 動作モードで「Intel デュアル・ ディスプレイ・クローン」を選択 し、「OK」をクリックしてくださ  $\cup$

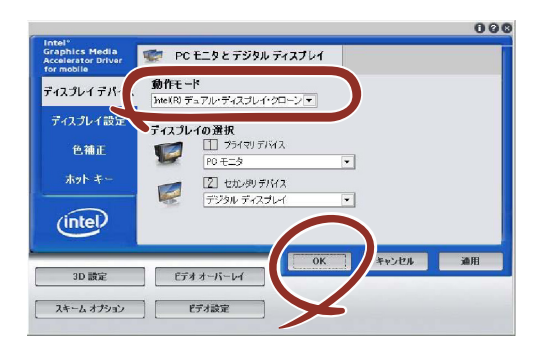

#### <拡張デスクトップを使用する場合>

動作モードで「拡張デスクトップ」 を選択し、「OK」をクリックして ください。

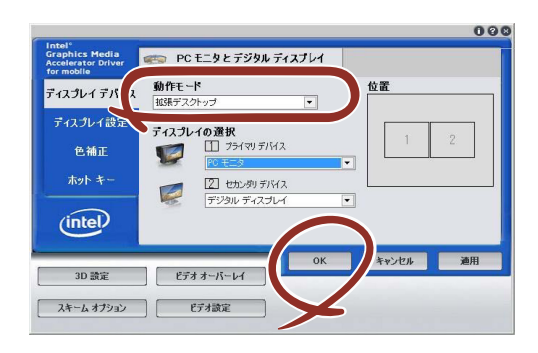

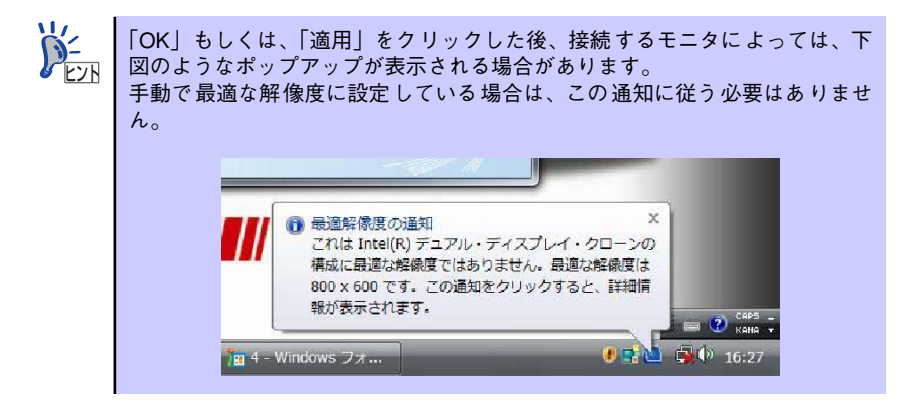

# **内蔵オプションの取り付け**

本体に取り付けられるオプションの取り付け方法および注意事項について記載しています。

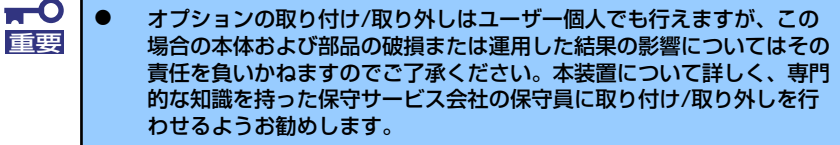

- ⓦ オプションおよびケーブルは弊社が指定する部品を使用してください。 指定以外の部品を取り付けた結果起きた装置の誤動作または故障・破損 についての修理は有料となります
- ⓦ ハードウェア構成を変更した場合も、必ずEXPRESSBUILDERを使用 してシステムをアップデートしてください(23ページを参照)。

## **安全上の注意**

安全に正しくオプションの取り付け /取り外しをするために次の注意事項を必ず守ってくださ い。

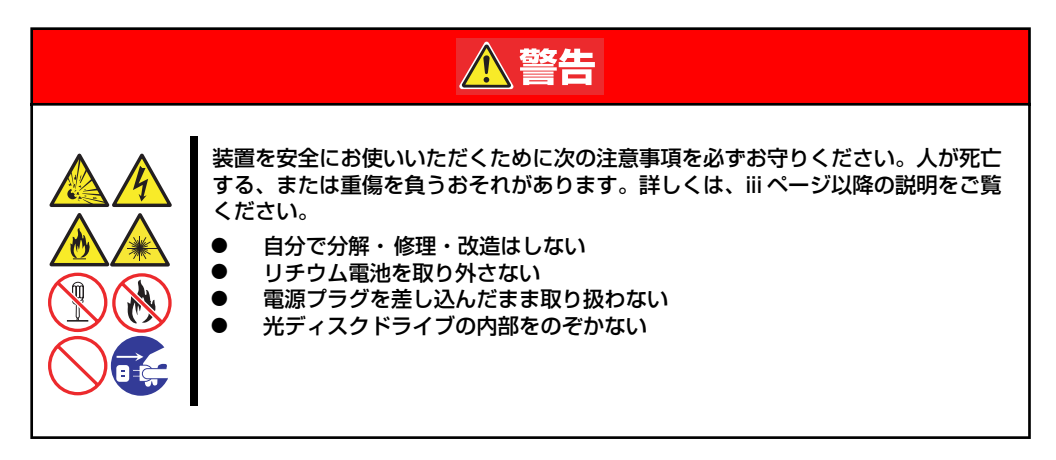

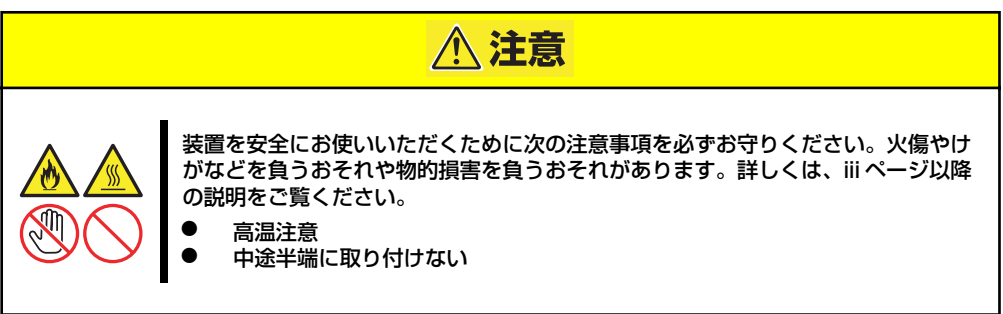

## **静電気対策について**

本体内部の部品は静電気に弱い電子部品で構成されています。取り付け・取り外しの際は静電 気による製品の故障に十分注意してください。

● リストストラップ(アームバンドや静雷気防止手袋など)の着用

リスト接地ストラップを手首に巻き付けてください。手に入らない場合は部品を触る前 に筐体の塗装されていない金属表面に触れて身体に蓄積された静電気を放電します。 また、作業中は定期的に金属表面に触れて静電気を放電するようにしてください。

- 作業場所の確認
	- 静電気防止処理が施された床、またはコンクリートの上で作業を行います。
	- カーペットなど静電気の発生しやすい場所で作業を行う場合は、静電気防止処理を 行った上で作業を行ってください。

#### 作業台の使用

静電気防止マットの上に本体を置き、その上で作業を行ってください。

- 着衣
	- ウールや化学繊維でできた服を身につけて作業を行わないでください。
	- 静電気防止靴を履いて作業を行ってください。
	- 取り付け前に貴金属(指輪や腕輪、時計など)を外してください。
- 部品の取り扱い
	- 取り付ける部品は本体に組み込むまで静電気防止用の袋に入れておいてください。
	- 各部品の縁の部分を持ち、端子や実装部品に触れないでください。
	- 部品を保管・運搬する場合は、静電気防止用の袋などに入れてください。

## **取り付け/取り外しの準備**

次の手順に従って部品の取り付け/取り外しの準備をします。

1. OSのシャットダウン処理を行う。

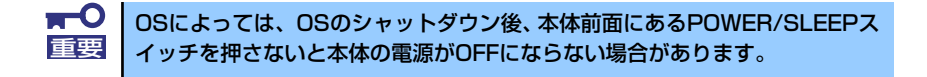

- 2. 周辺機器の電源をOFFにする。
- 3. 本体の電源コードをコンセントか ら抜き、本体からACアダプタを 抜く。

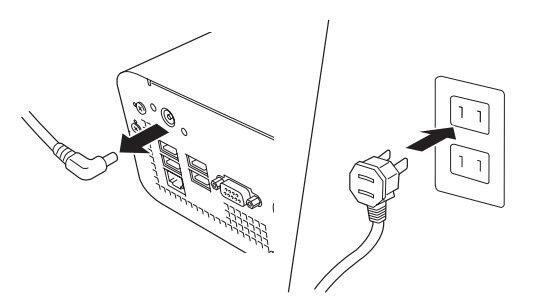

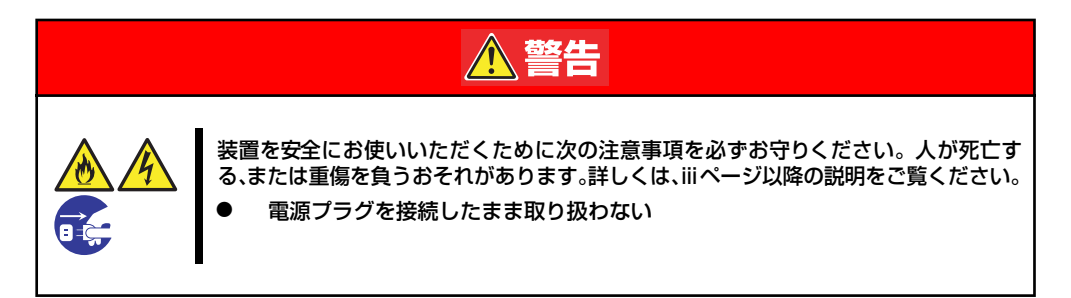

- 4. 本体背面に接続しているケーブルをすべて取り外す。
- 5. 本体の前後左右、および上部に1~2mのスペースを確保する。

## **取り付け/取り外しの手順**

次の手順に従って部品の取り付け/取り外しをします。

## ベースカバー

本体にオプションを取り付ける(または取り外す)ときはベースカバーを取り外します。

### 取り外し

次の手順に従ってベースカバーを取り外します。

- 1. 109ページを参照して取り付け/取り外しの準備をする。
- 2. 背面のネジ3本を外す。

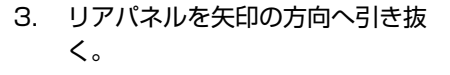

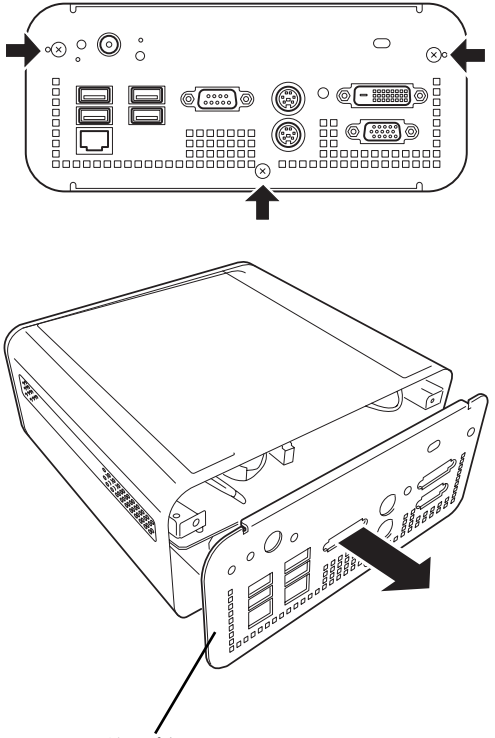

リアパネル

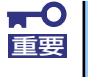

リアパネルには、電源コネクタが取り付けられています。 電源コネクタを破損しないように、リアパネルは丁寧に少しだけ引き抜いてく ださい。

4. 電源コネクタを取り外す。

電源コネクタを固定しているバネ を押さえつけながら、電源コネク タを矢印の方向へスライドさせて ください。

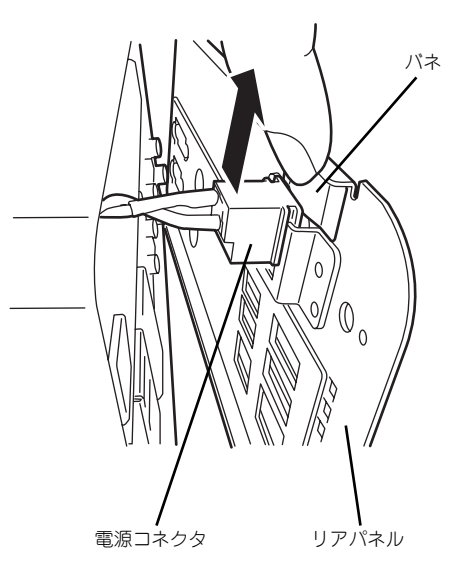

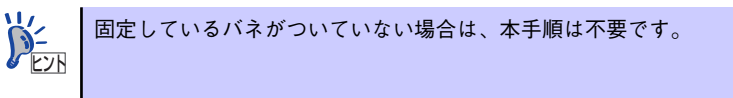

5. 本装置前面を矢印の方向へスライ ドさせる。

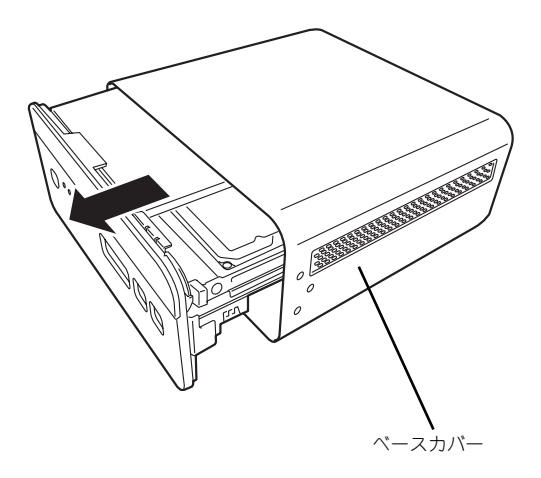

### 取り付け

ベースカバーは「取り外し」と逆の手順で取り付けることができます。 最後に取り外しの際に外したネジ(3本)でベースカバーを固定します。

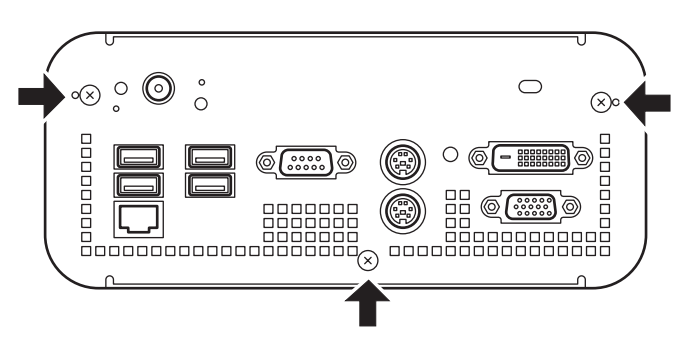

## フロントベゼル

フロントベゼルの取り付け/取り外しの手順について説明します。

### 取り外し

次の手順に従ってフロントベゼルを取り外します。

- 1. 109ページを参照して取り付け/取り外しの準備をする。
- 2. 110ページを参照してベースカバーを取り外す。
- 3. FANコネクタを外す。

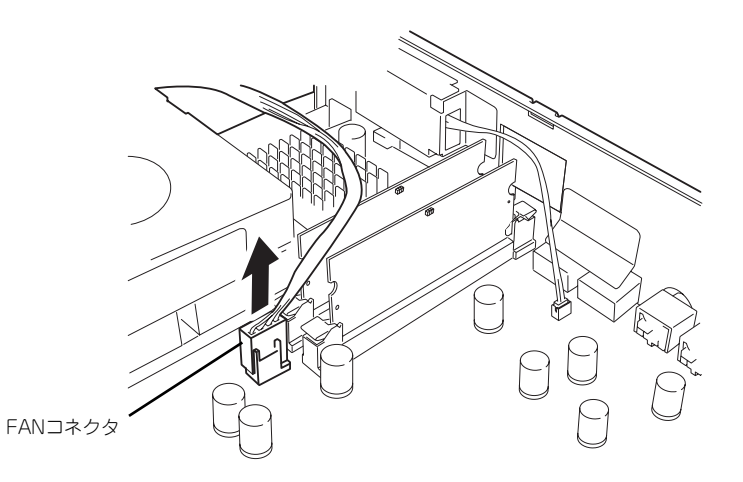

4. FANブラケットを固定しているネジ(2本)を外し、FANブラケットを取り外す。

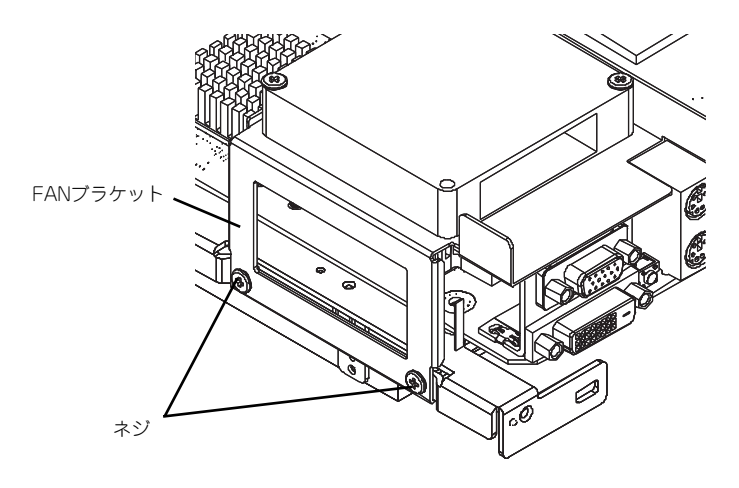

5. フロントベゼルの裏側にあるネジ(2本)を外す。

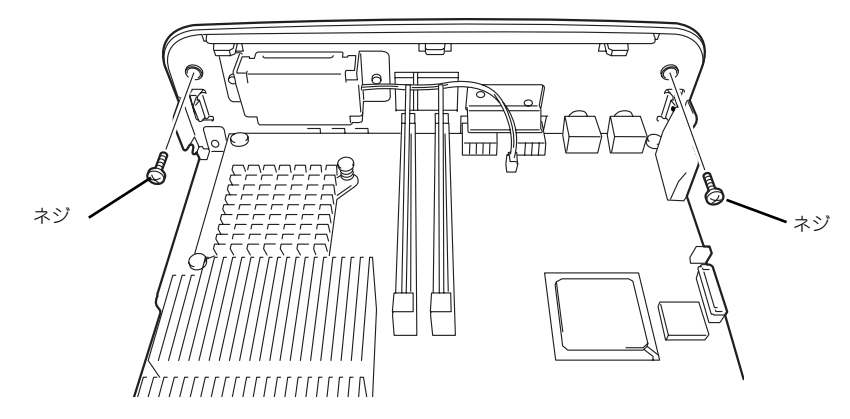

6. フロントベゼルの裏にあるツメを外す(6ヵ所)。

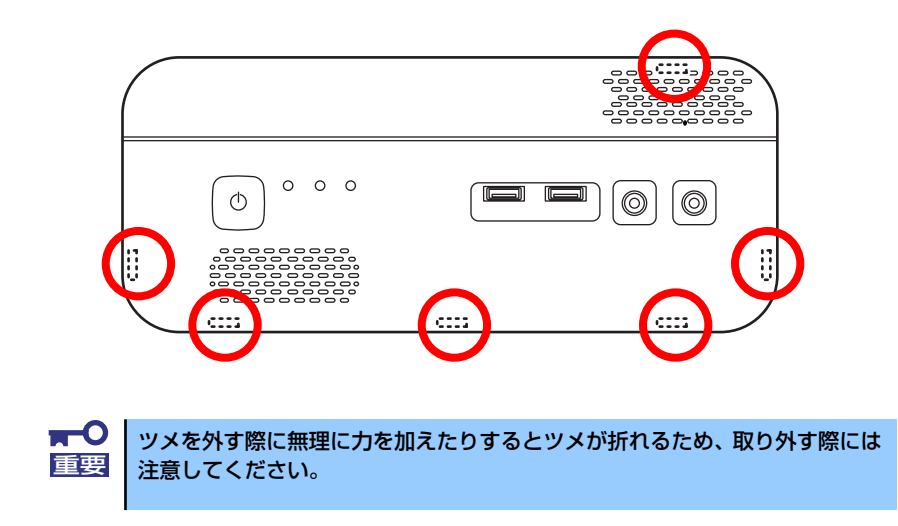

### 取り付け

フロントベゼルは「取り外し」の逆の手順で取り付けることができます。 取り付ける際には、フロントベゼルを奥まで差し込みツメがしっかりと引っ掛かっている事を 確認してください。

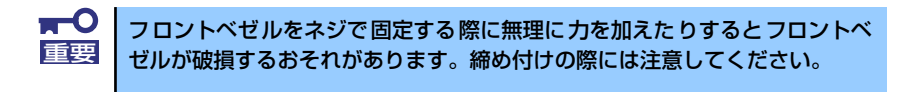

### DIMM

DIMM (Dual Inline Memory Module) は、マザーボード上のDIMMスロットに取り付けます。 マザーボード上にはDIMMを取り付けるスロットが2個あります。

- $\blacksquare$ ⓦ 弊社で指定していないDIMMを使用しないでください。サードパーティ 重要 のDIMMなどを取り付けると、DIMMだけでなく、本装置が故障するお それがあります(これらの製品が原因となった故障や破損についての修 理は保証期間中でも有料となります)。
	- ⓦ DIMMは静電気に弱い電子部品です。装置の金属フレーム部分などに触 れて身体の静電気を逃がしてからボードを取り扱ってください。また、 ボードの端子部分を素手で触ったり、ボードを直接机の上に置いたりし ないでください。静電気に対する注意については、108ページで説明し ています。
	- ⓦ メモリの取り付けに失敗した場合、メモリの取り外しの手順を参考にし てメモリを一度取り外してから、再度取り付けを行ってください。

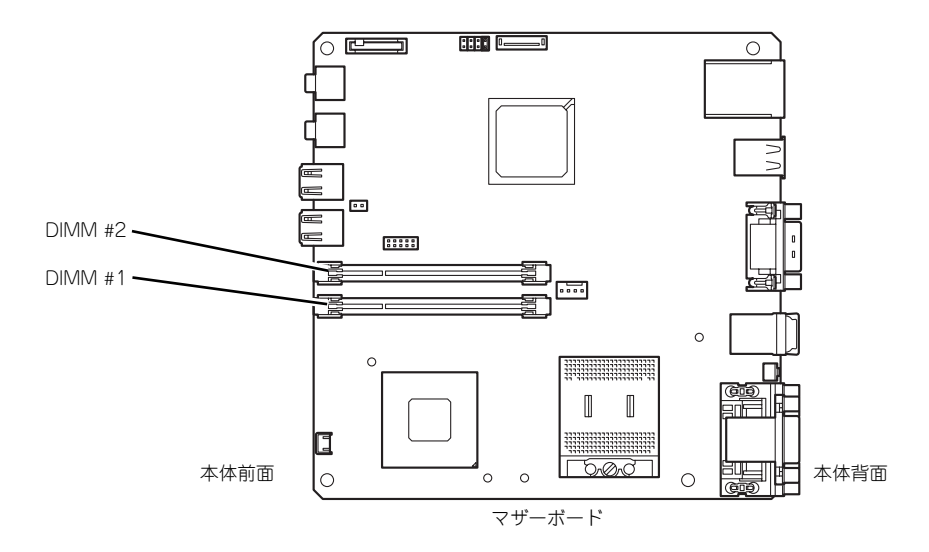

DIMMは1枚単位で取り付けられます。また、DIMMスロットのSlot #1からSlot #2の順に取り 付けてください。

メモリは最大4GB(2GB×2枚)まで増設できます。

### 取り付け

次の手順に従ってDIMMを取り付けます。

- 1. 109ページを参照して取り付け/取り外しの準備をする。
- 2. 110ページを参照してベースカバーを取り外す。
- 3. DIMMを取り付けるスロットの両側にあるレバーを開いた状態にする。

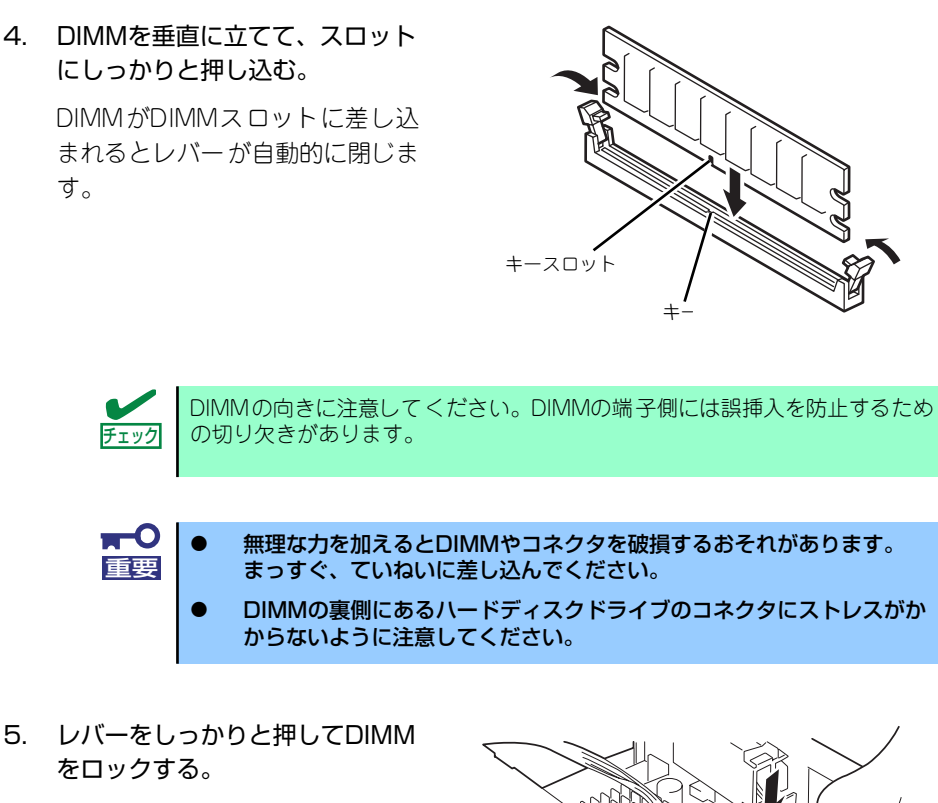

- 6. 本装置を組み立てる。
- 7. 本装置の電源をONにしてPOST でエラーメッセージが表示されて いないことを確認する。

エラーメッセージが表示された場 合は、メッセージをメモした後、 保守サービス会社に連絡して保守 を依頼してください。

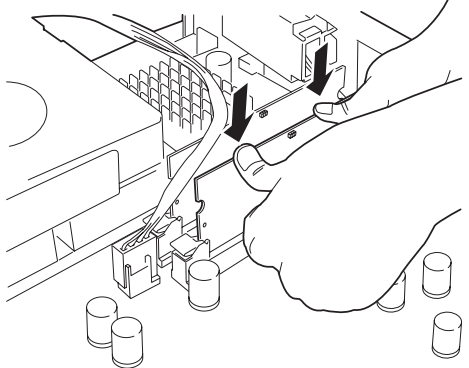

8. BIOSのSETUPユーティリティを起動して(117ページ参照)「Advanced」メ ニューの「Memory Configuration」→「Extended Memory」でメモリサイズ が増えていることを確認する(128ページ参照)。

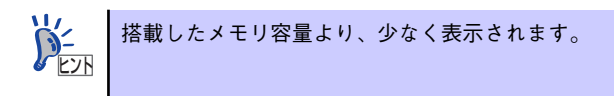

9. Windowsでメモリダンプの設定を変更する(24ページ)。

## 取り外し

次の手順に従ってDIMMを取り外します。

- 1. 109ページを参照して取り付け/取り外しの準備をする。
- 2. 110ページを参照してベースカバーを取り外す。
- 3. 112ページを参照してフロントベゼルを取り外す。
- 4. 取り外すDIMMのスロットの両側 にあるレバーを左右にひろげる。

DIMMのロックが解除されます。

このとき装置前面側はレバー横の 穴より指を入れてください。

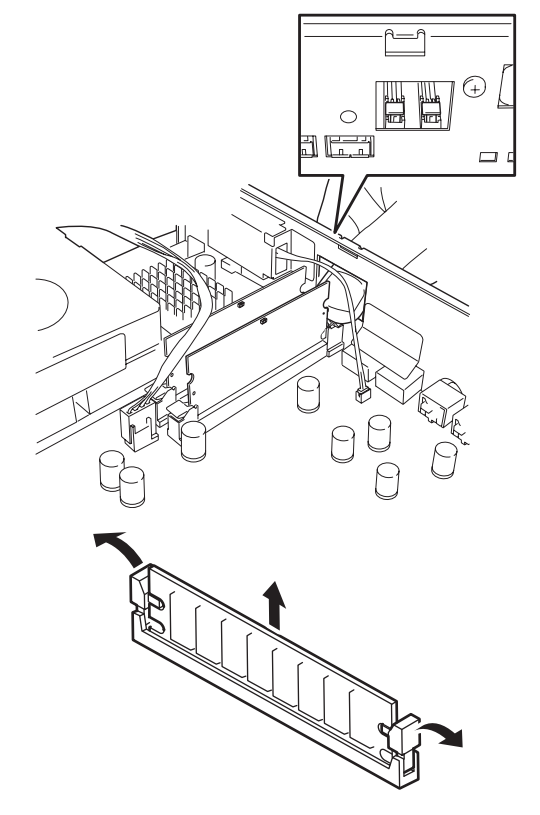

5. DIMMを取り外す。

取り外したDIMMは静電気防止用の袋に入れて適切な環境で大切に保管してくださ  $\mathcal{L}_{\alpha}$ 

- 6. 本装置を組み立てる。
- 7. 本装置の電源をONにしてPOSTでエラーメッセージが表示されていないことを確 認する。

エラーメッセージが表示された場合は、メッセージをメモした後、保守サービス会 社に連絡して保守を依頼してください。

8. BIOSのSETUPユーティリティを起動して(117ページ参照)「Advanced」メ ニューの「Memory Configuration」→「Extended Memory」でメモリサイズ を確認する(128ページ参照)。

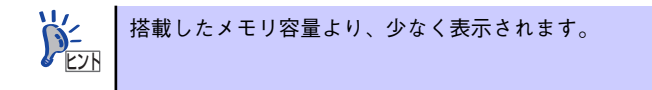

9. Windowsでメモリダンプの設定を変更する(24ページ)。

# **システムBIOSのセットアップ(SETUP)**

Basic Input Output System (BIOS) の設定方法について説明します。 導入時やオプションの増設/取り外し時にはここで説明する内容をよく理解して、正しく設定 してください。

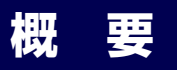

SETUPは本体の基本ハードウェアの設定をするためのユーティリティツールです。このユー ティリティは本体内のフラッシュメモリに標準でインストールされているため、専用のユー ティリティなどがなくても実行できます。

SETUPで設定される内容は、出荷時に最も標準で最適な状態に設定していますのでほとんど の場合においてSETUPを使用する必要はありませんが、この後に説明するような場合など必 要に応じて使用してください。

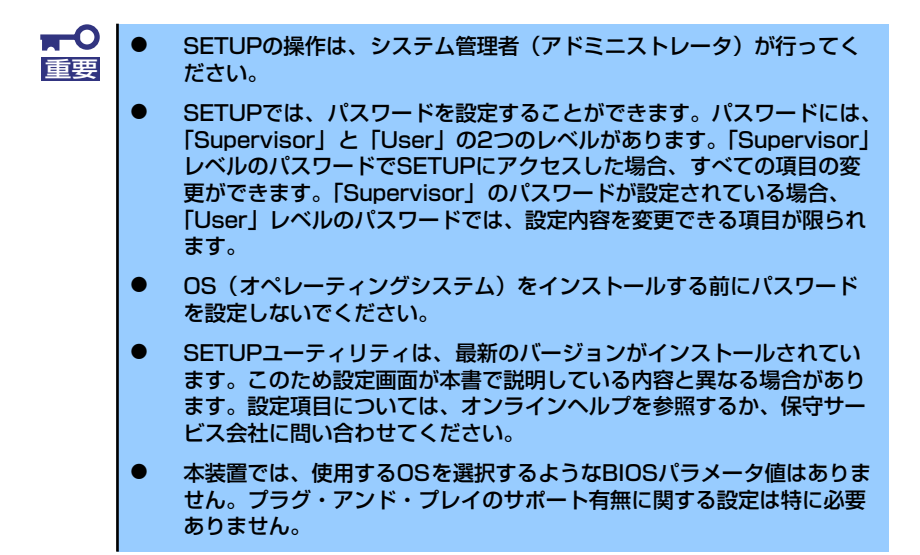

## **起 動**

本体の電源をONにするとディスプレイ装置の画面にPOST (Power On Self-Test)の実行内 容が表示されます。「NEC」ロゴが表示された場合は、<Esc>キーを押してください。

しばらくすると、次のメッセージが画面左下に表示されます。

#### Press <F2> to enter SETUP

ここで<F2>キーを押すと、SETUPが起動してMainメニュー画面を表示します(NECロゴが 表示中に<F2>キーを押してもMainメニューの画面が表示されます)。

以前にSETUPを起動してパスワードを設定している場合は、パスワードを入力する画面が表 示されます。パスワードを入力してください。

#### Enter password: [ ]

パスワードの入力は、3回まで行えます。3回とも誤ったパスワードを入力すると、本装置は 動作を停止します(これより先の操作を行えません)。電源をOFFにしてください。

> パスワードには、「Supervisor」と「User」の2種類のパスワードがあります。 「Supervisor」では、SETUPでのすべての設定の状態を確認したり、それらを 変更したりすることができます。「User」では、確認できる設定や、変更でき る設定に制限があります。 ヒント

## **キーと画面の説明**

キーボード上の次のキーを使ってSETUPを操作します(キーの機能については、画面下にも 表示されています)。

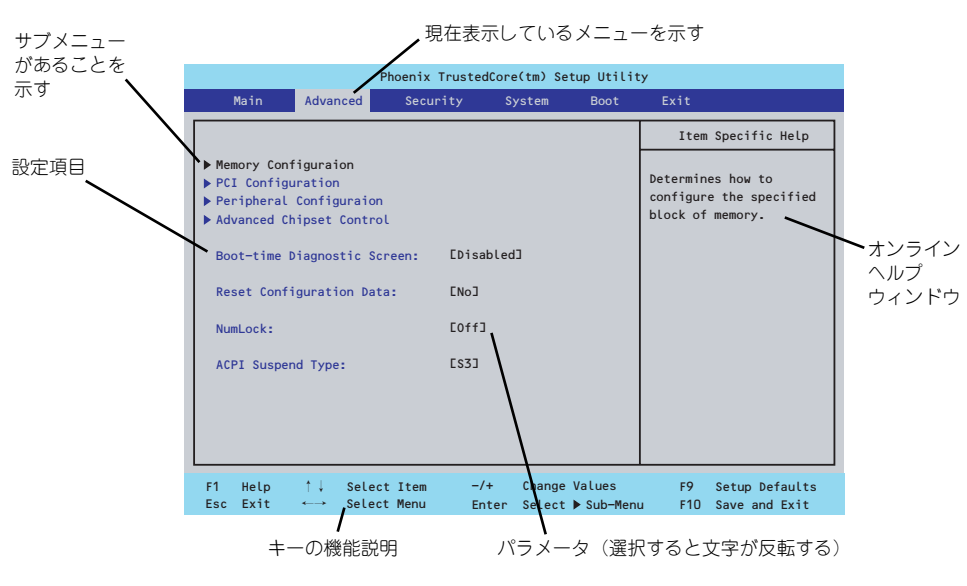

□ カーソルキー(↑、↓)

画面に表示されている項目を選択します。文字の表示が反転している項目が現在選 択されています。

□ カーソルキー(←、→)

MainやAdvanced、Security、System、Boot、Exitなどのメニューを選択します。

□ <->キー/<+>キー

選択している項目の値(パラメータ)を変更します。サブメニュー(項目の前に 「▶」がついているもの)を選択している場合、このキーは無効です。

□ <Enter>キー

選択したパラメータの決定を行うときに押します。

□ <Esc>キー

ひとつ前の画面に戻ります。押し続けると「Exit」メニューに進みます。

□ <F1>キー

SETUP の操作でわからないことがあったときはこのキーを押してください。 SETUPの操作についてのヘルプ画面が表示されます。<Esc>キーを押すと、元の画 面に戻ります。

□ <F9>キー

現在表示している項目のパラメータをデフォルトのパラメータに戻します(出荷時 のパラメータと異なる場合があります)。

□ <F10>キー

設定したパラメータを保存してSETUPを終了します。

## **設定例**

次にソフトウェアと連携した機能や、システムとして運用するときに必要となる機能の設定例 を示します。

#### 日付・時間の設定

日付や時間の設定は、オペレーティングシステム上でもできます。

「Main」→「System Time」(時刻の設定)

「Main」→「System Date」(日付の設定)

#### 管理ソフトウェアとの連携関連

#### 「ESMPRO/ServerManager」を使ってネットワーク経由で本体の電源を制御する

「Advanced」→「Advanced Chipset Control」→「Wake On LAN/PME」→「Enabled」

#### ハードディスクドライブ関連

#### ハードディスクドライブの状態を確認する

「Main」→「SATA Port 1 / SATA Port 2」→表示を確認する

#### UPS関連

#### UPSと電源連動させる

- UPSから電源が供給されたら常に電源をONさせる 「System」→「AC-LINK」→「Power On」
- POWERスイッチを使ってOFFにしたときは、UPSから電源が供給されても電源を OFFのままにする

「System」→「AC-LINK」→「Last State」

#### 起動関連

#### 本体に接続している起動デバイスの順番を変える

「Boot」→起動順序を設定する

#### POSTの実行内容を表示する

「Advanced」→「Boot-time Diagnostic Screen」→「Enabled」

「NEC」ロゴの表示中に<Esc>キーを押しても表示させることができます。

#### リモートパワーオン機能を使用する

「Advanced」→「Advanced Chipset Control」→「Wake On LAN/PME」/「Wake On Ring」

#### メモリ関連

#### 搭載しているメモリ(DIMM)の容量を確認する

「Advanced」→「Memory Configuration」→表示を確認する

#### プロセッサー関連

#### 搭載しているCPUの情報を確認する

「Main」→「Processor Settings」→表示を確認する

#### キーボード関連

#### Numlockを設定する

「Advanced」→「NumLock」

#### セキュリティ関連

#### BIOSレベルでのパスワードを設定する

「Security」→「Set Supervisor Password」→パスワードを入力する

「Security」→「Set User Password」→パスワードを入力する

管理者パスワード(Supervisor)、ユーザーパスワード(User)の順に設定します。

#### POWERスイッチを無効にする

「Security」→「Power Switch Inhibit」→「Enabled」(無効)

「Security」→「Power Switch Inhibit」→「Disabled」(有効)

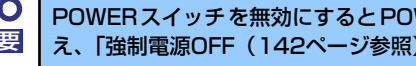

POWERスイッチを無効にするとPOWERスイッチによるON/OFF操作に加 重要 え、「強制電源OFF(142ページ参照)」も機能しなくなります。

#### 外付け周辺機器関連

#### 外付け周辺機器に対する設定をする

「Advanced」→「Peripheral Configuration」→それぞれの機器に対して設定をする

#### 内蔵機器関連

#### 本体内蔵のコントローラに対する設定をする

「Advanced」→「PCI Configuration」→それぞれのデバイスに対して設定をする

#### ハードウェアの構成情報をクリアする(内蔵機器の取り付け/取り外しの後)

「Advanced」→「Reset Configuration Data」→「Yes」

#### 設定内容のセーブ関連

#### BIOSの設定内容を保存して終了する

「Exit」→「Exit Saving Changes」

#### 変更したBIOSの設定を破棄して終了する

「Exit」→「Exit Discarding Changes」

#### BIOSの設定をデフォルトの設定に戻す

「Exit」→「Load Setup Defaults」

#### カスタム値として設定した内容をロードする

「Exit」→「Load Custom Defaults」

#### 設定した内容をカスタム値として保存する

「Exit」→「Save Custom Defaults」

#### 変更したBIOSの設定を破棄する

「Exit」→「Discard Changes」

#### 現在の設定内容を保存する

「Exit」→「Save Changes」

## **パラメータと説明**

SETUPには大きく6種類のメニューがあります。

- Mainメニュー
- Advancedメニュー
- Securityメニュー
- System Hardwareメニュー
- Bootメニュー
- Exitメニュー

このメニューの中からサブメニューを選択することによって、さらに詳細な機能の設定ができ ます。次に画面に表示されるメニュー別に設定できる機能やパラメータ、出荷時の設定を説明 をします。

### Main

SETUPを起動すると、はじめにMainメニューが表示されます。項目の前に「▶」がついてい るメニューは、選択して<Enter>キーを押すとサブメニューが表示されます。

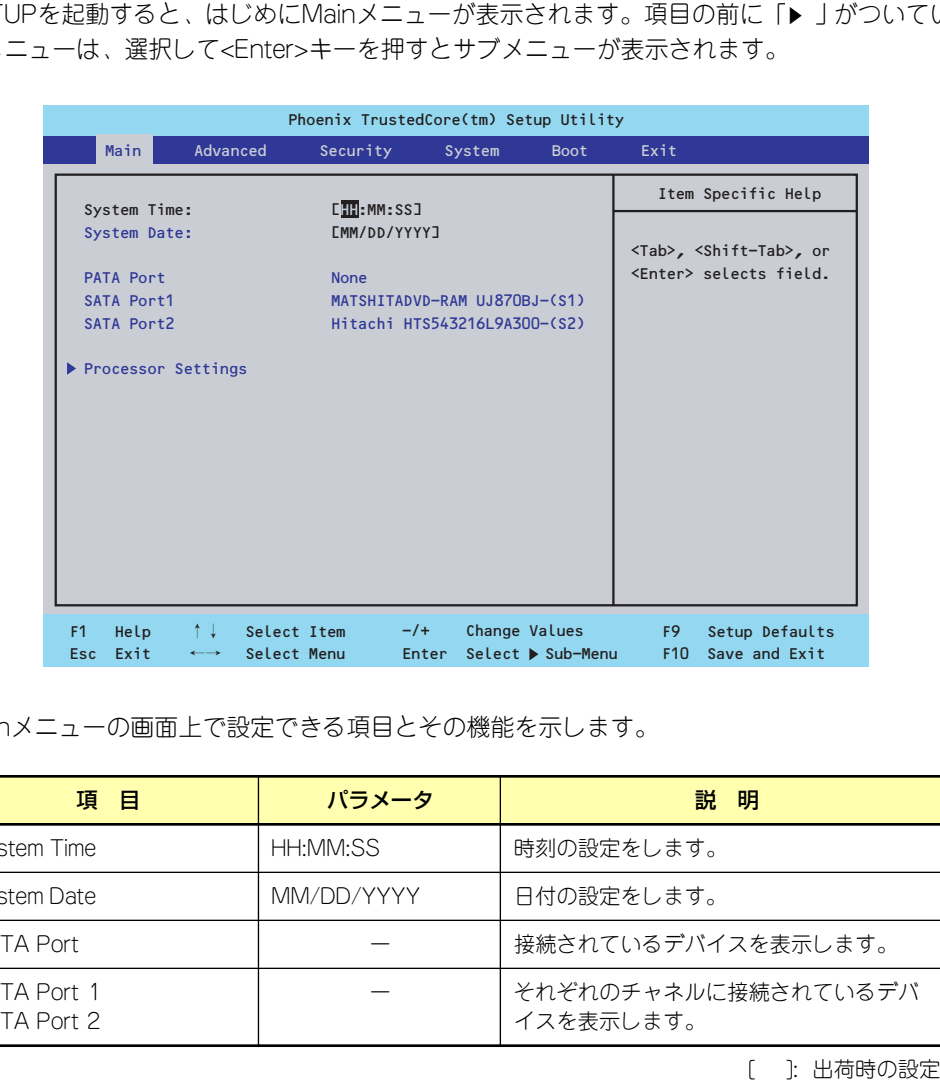

Mainメニューの画面上で設定できる項目とその機能を示します。

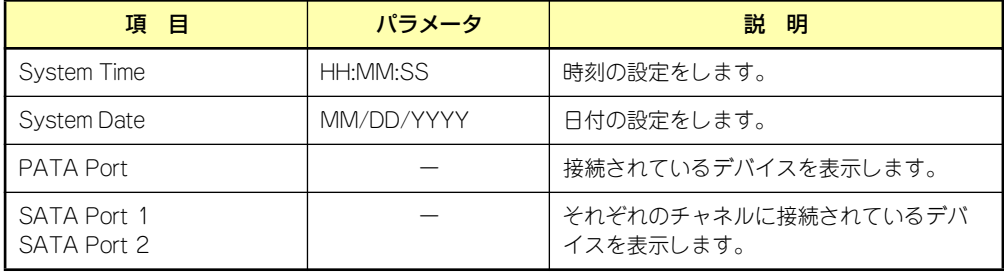

[ ]: 出荷時の設定

BIOSのパラメータで時刻や日付の設定が正しく設定されているか必ず確認し てください。次の条件に当てはまる場合は、運用の前にシステム時計の確認・ 調整をしてください。 重要

- 装置の輸送後
- 装置の保管後
- ⓦ 装置の動作を保証する環境条件(温度:10℃~35℃・湿度:20%~ 80%)から外れた条件下で休止状態にした後

システム時計は毎月1回程度の割合で確認してください。また、高い時刻の精 度を要求するようなシステムに組み込む場合は、タイムサーバ(NTPサーバ) などを利用して運用することをお勧めします。 システム時計を調整しても時間の経過と共に著しい遅れや進みが生じる場合 は、お買い求めの販売店、または保守サービス会社に保守を依頼してください。

### Processor Settings

Mainメニューで「Processor Settings」を選択すると、以下の画面が表示されます。

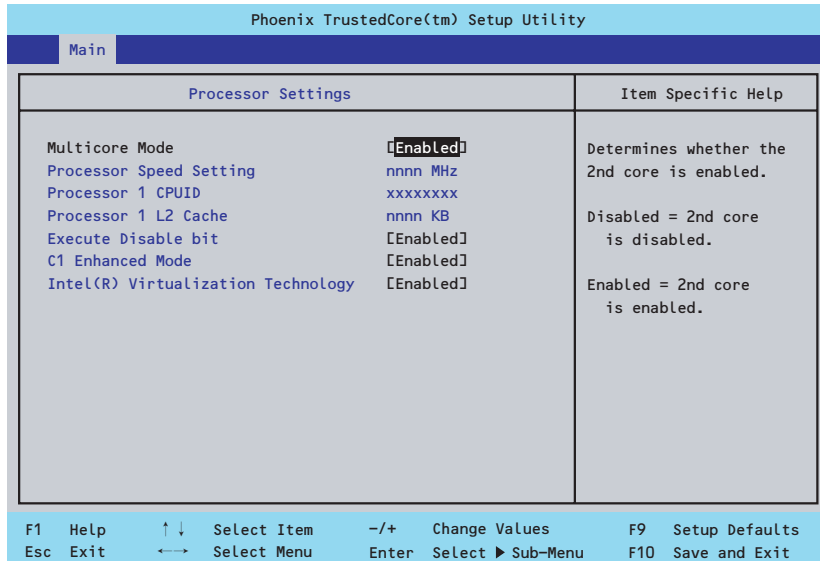

#### 項目については次の表を参照してください。

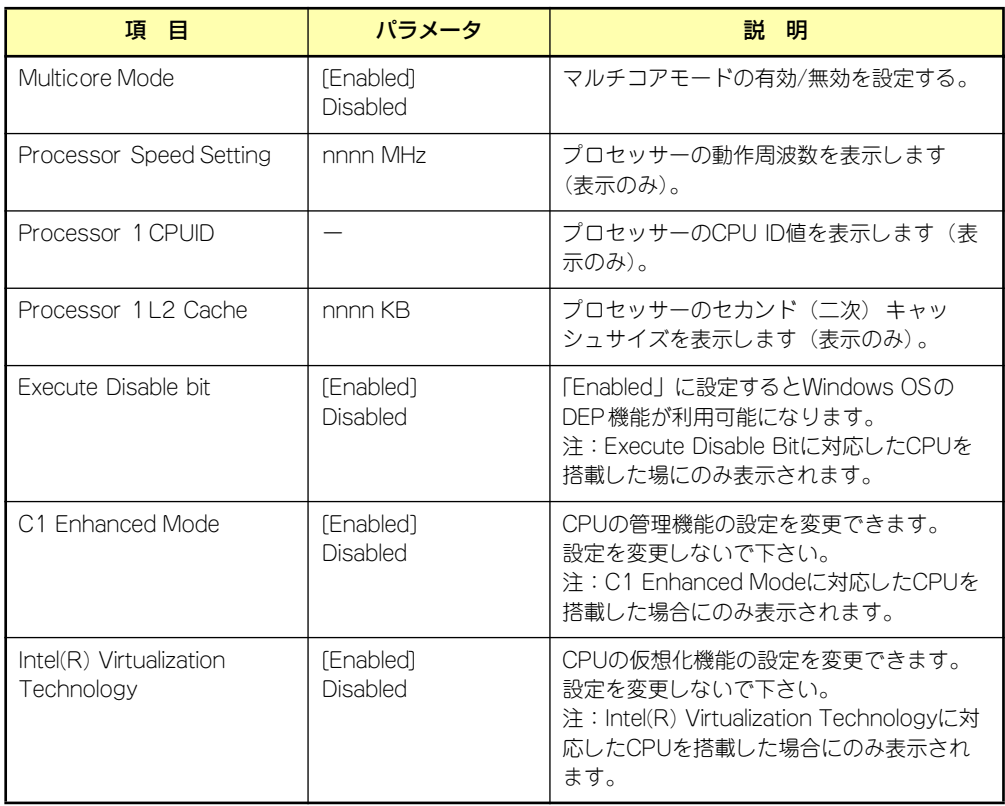

## Advanced

カーソルを「Advanced」の位置に移動させると、Advancedメニューが表示されます。項目 の前に「▶」がついているメニューは、選択して<Enter>キーを押すとサブメニューが表示さ れます。

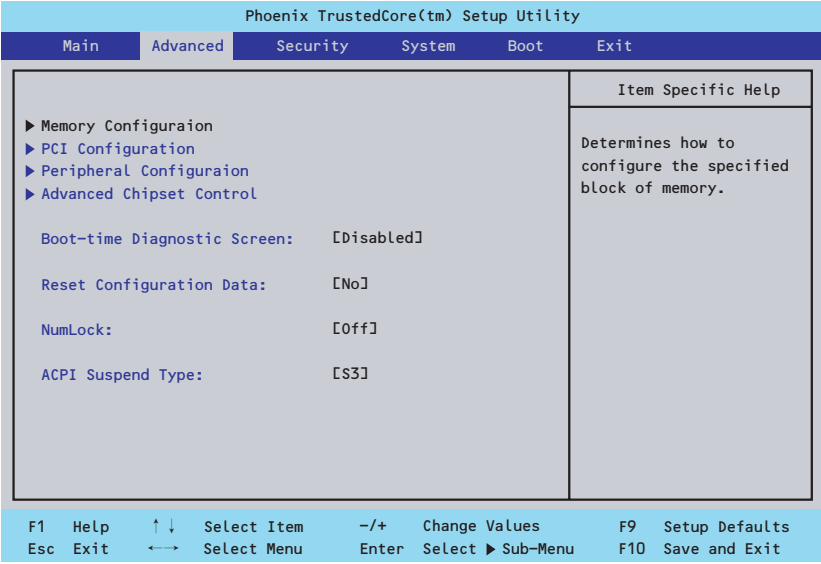

#### 項目については次の表を参照してください。

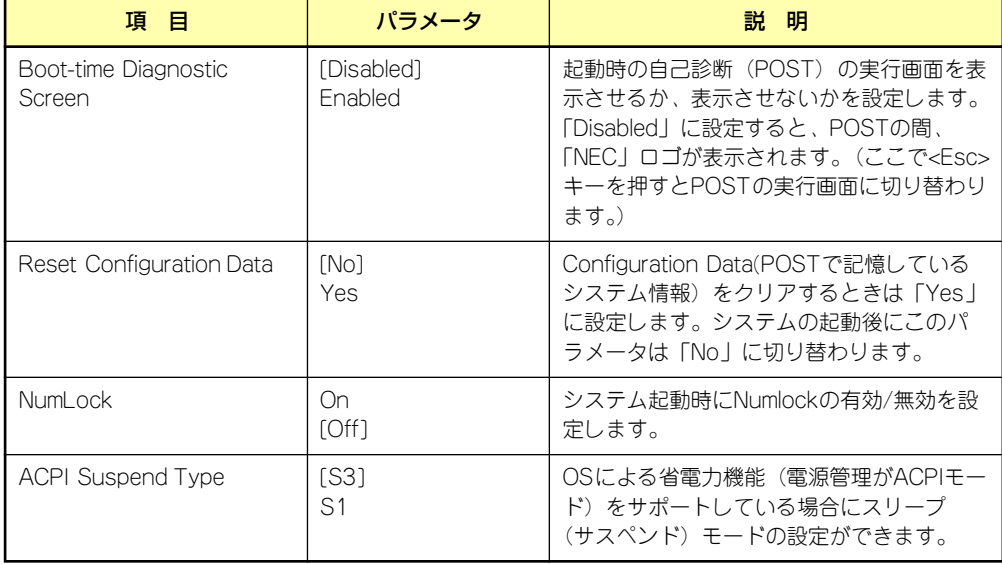

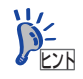

「ACPI Suspend Type」について

「S3(出荷時の設定)」は、システムメモリを除くすべてのシステムコンテキス トを失います。ハードウェアはメモリコンテキストを管理し、CPUとセカンド キャッシュの構成情報をリストアします。「S1」はスリープ中でもCPUやチッ プセットなどのシステムコンテキストを失いません。また、ハードウェアはす べてのシステムコンテキストを管理しています。「S3」に設定すると、POWER/ SLEEPスイッチを押してスリープ状態から復帰するときに、「(電源オプション のプロパティでの)モニタの電源を切る」の状態で復帰する場合があります (画面に出力されない)キーボードかマウスを操作すると通常状態に戻ります。

### Memory Configuration

Advancedメニューで「Memory Configuration」を選択すると、以下の画面が表示されます。

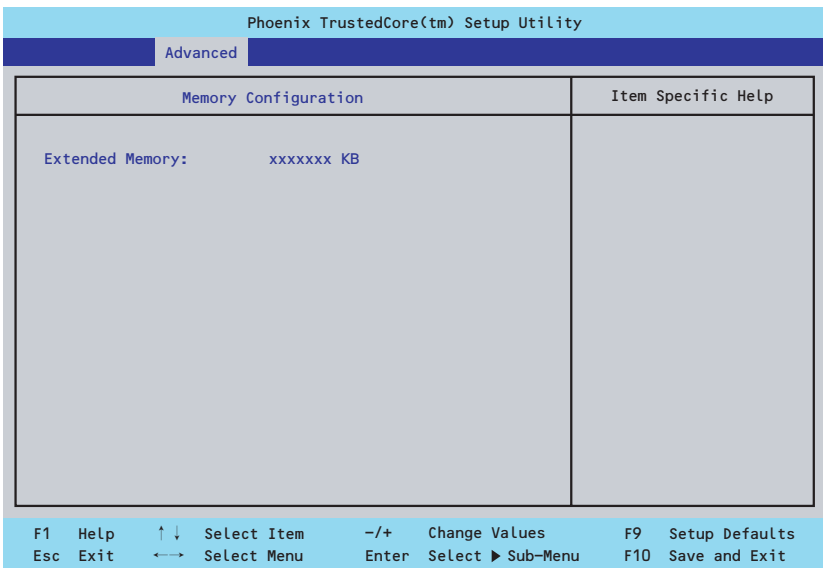

項目については次の表を参照してください。

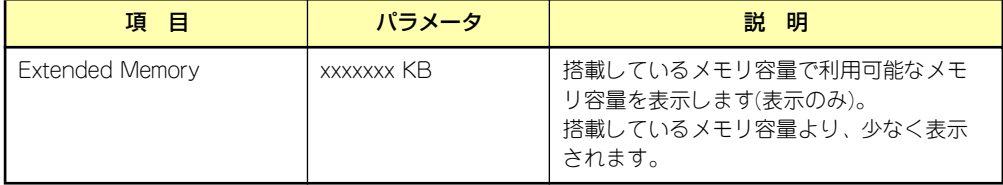

### **PCI** Configuration

Advancedメニューで「PCI Configuration」を選択すると、以下の画面が表示されます。項 目の前に「▶」がついているメニューは、選択して<Enter>キーを押すとサブメニューが表示 されます。

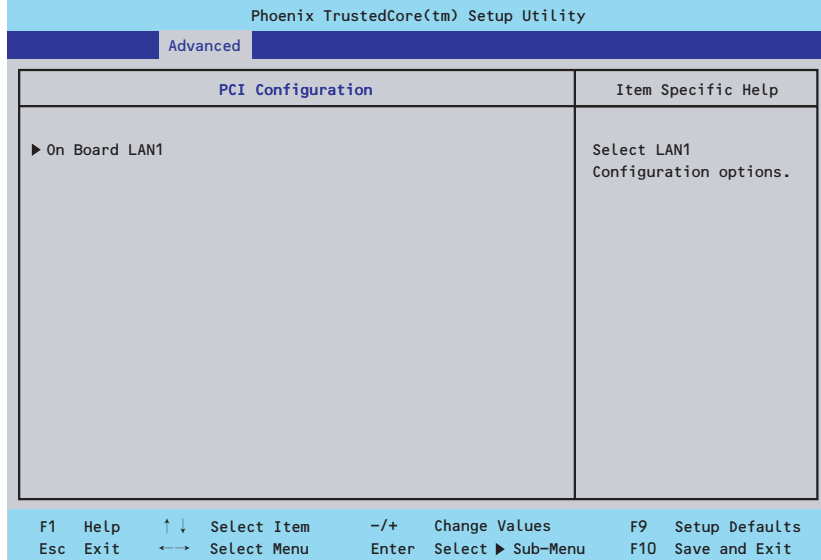

- On Board LAN1

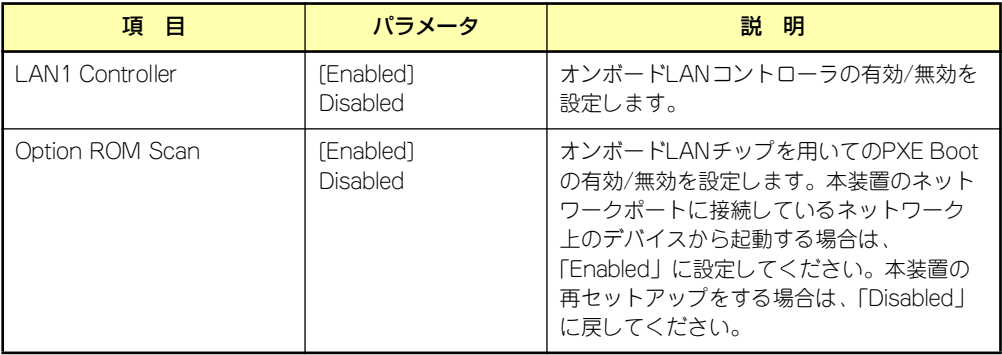

### Peripheral Configuration

Advancedメニューで「Peripheral Configuration」を選択すると、以下の画面が表示されます。

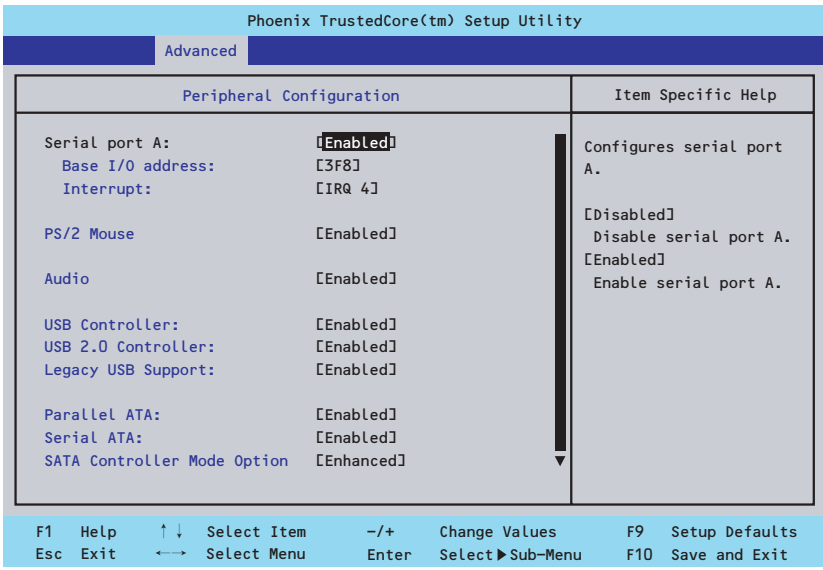

#### 項目については次の表を参照してください。

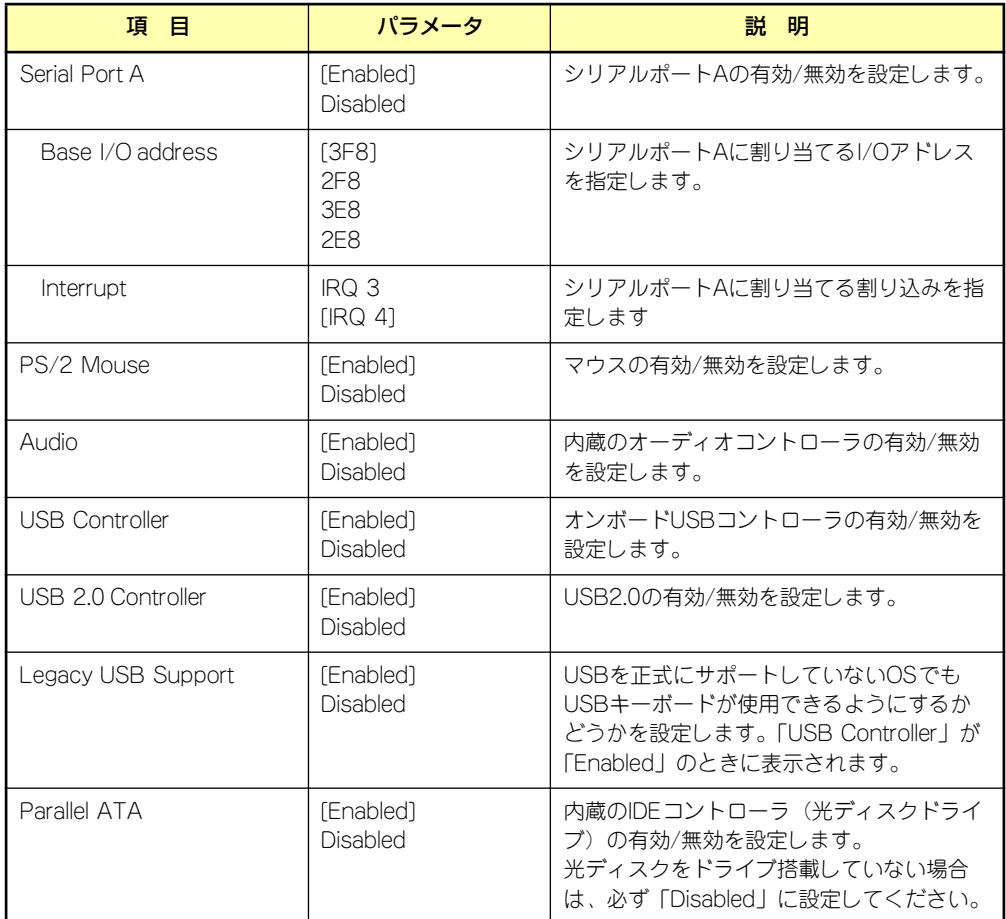

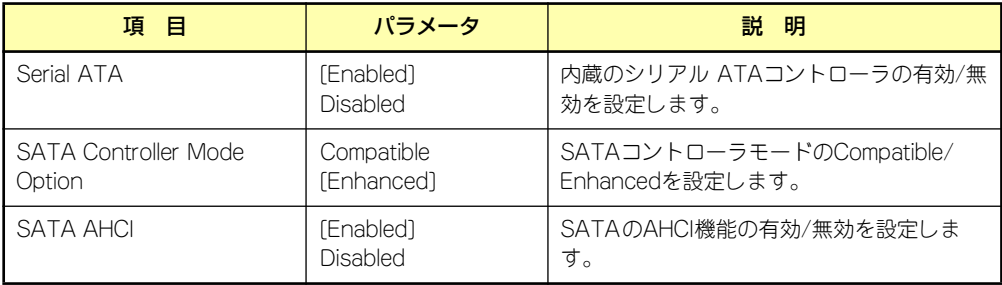

### Advanced Chipset Control

Advancedメニューで「Advanced Chipset Control」を選択すると、以下の画面が表示され ます。

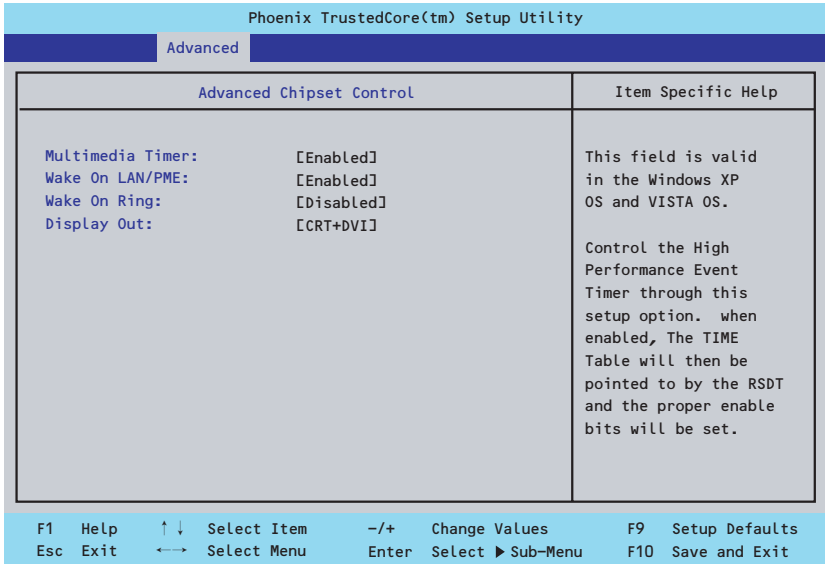

項目については次の表を参照してください。

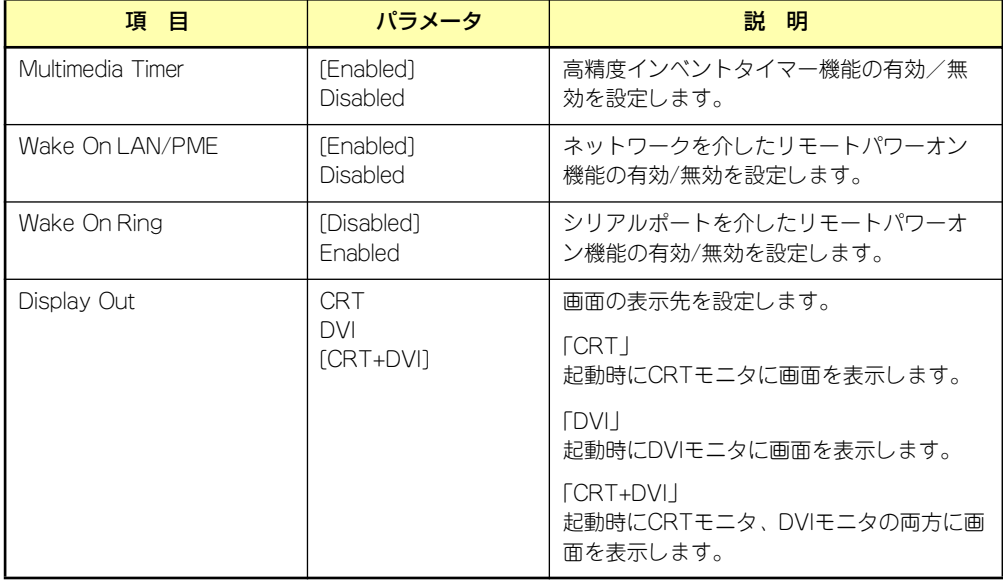

## **Security**

カーソルを「Security」の位置に移動させると、Securityメニューが表示されます。項目の前 に「▶」がついているメニューは、選択して<Enter>キーを押すとサブメニューが表示されま す。

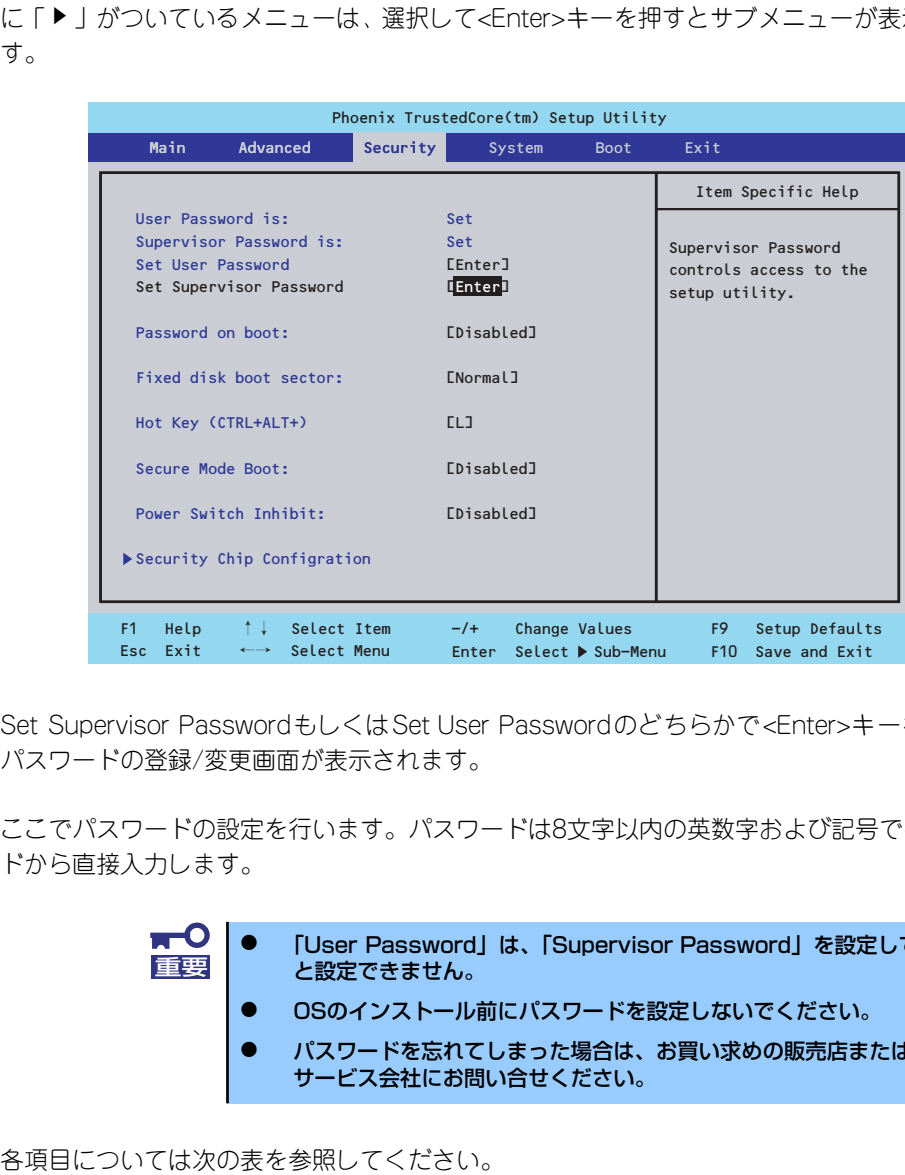

Set Supervisor PasswordもしくはSet User Passwordのどちらかで<Enter>キーを押すと パスワードの登録/変更画面が表示されます。

ここでパスワードの設定を行います。パスワードは8文字以内の英数字および記号でキーボー ドから直接入力します。

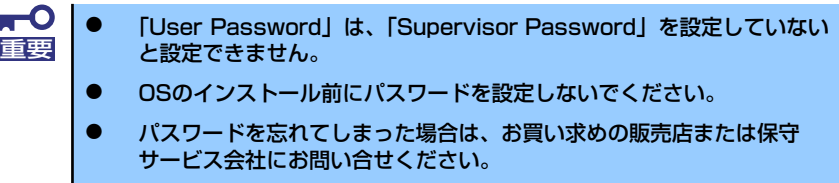

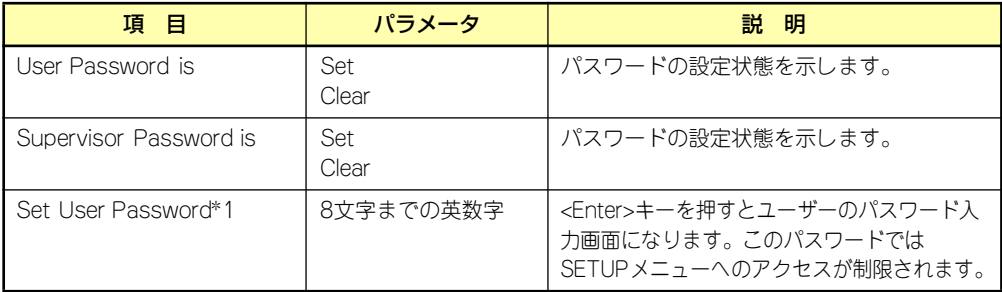

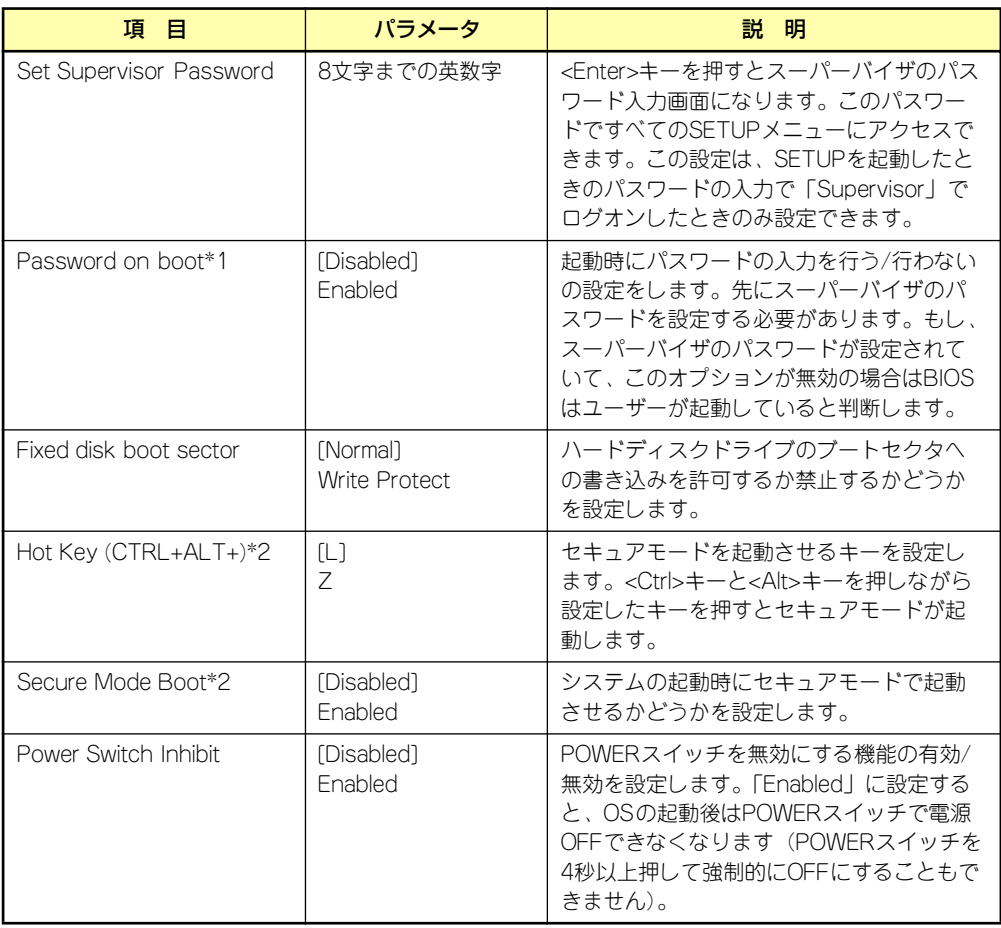

\*1 「Set Supervisor Password」でパスワードを登録したときに指定できます。

\*2\* 「Set User Password」でパスワードを登録したときに指定できます。

## Security Chip Configration

Securityメニューで「Security Chip Configration」を選択すると、以下の画面が表示されます。

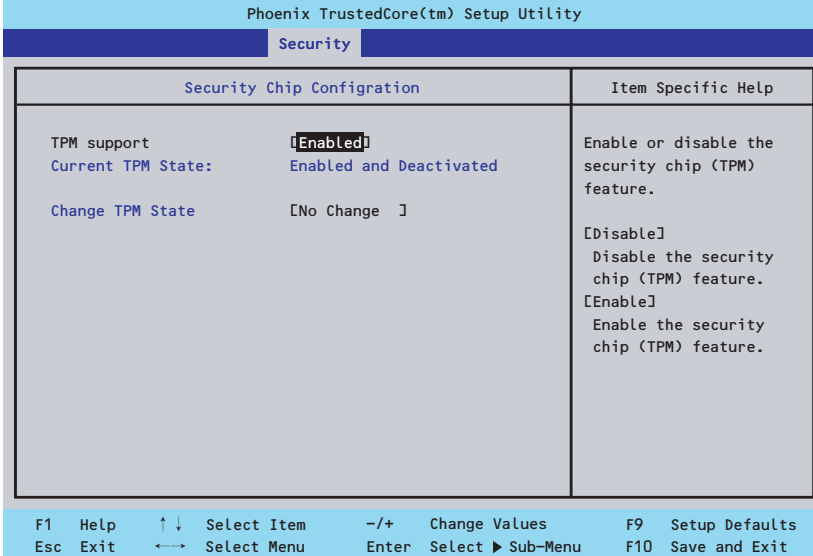

#### 各項目については次の表を参照してください。

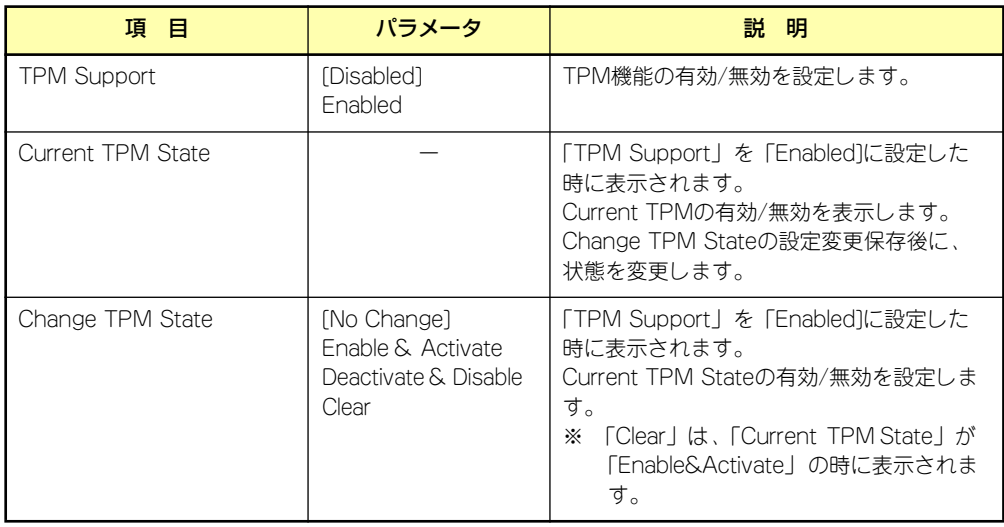

## System

カーソルを「System」の位置に移動させると、Systemメニューが表示されます。項目の前に 「▶」がついているメニューは、選択して<Enter>キーを押すとサブメニューが表示されます。

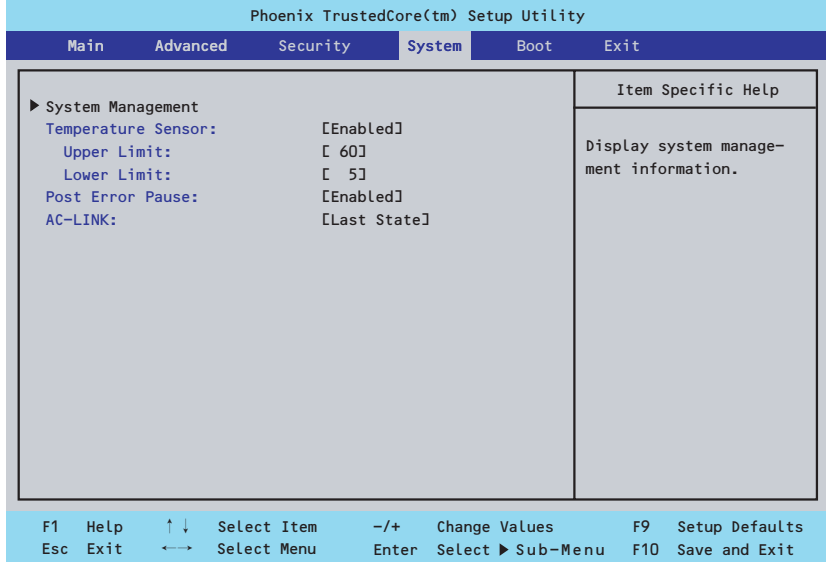

各項目については次の表を参照してください。

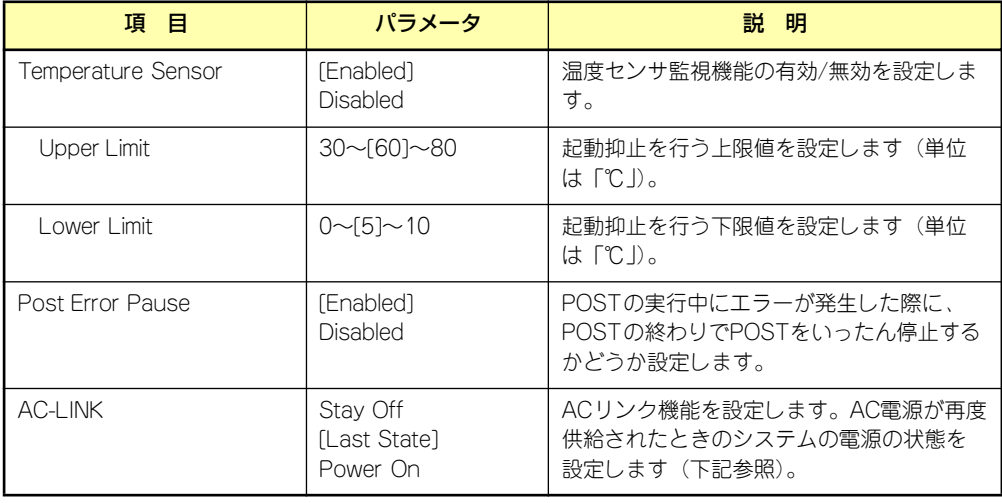

「AC-LINK」の設定と本体のAC電源がOFFになってから再度電源が供給されたときの動作を次 の表に示します。

再度、AC電源を受電すると、本体は約3秒ほど電源ONの状態になります(内蔵ファンが一度 回転を始め、停止します)。その後の動作は、「AC-LINK」の設定とAC電源がOFFになったと きの状態によって下表のようになります。

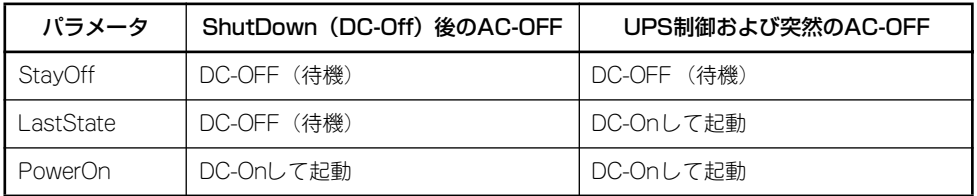

 $\blacksquare$ 重要

#### ACリンクの機能を正しく動作させるためには、BIOS SETUPで設定後、必ず 一度はPOSTを通してください。

また、POST中、OS起動中にかかわらず、4秒押しによる電源OFF後は、一 度OSを起動させて正常な方法で電源をOFFにしてください。

### System Management

Systemメニューで「System Management」を選択し、<Enter>キーを押すと、以下の画面が 表示されます。

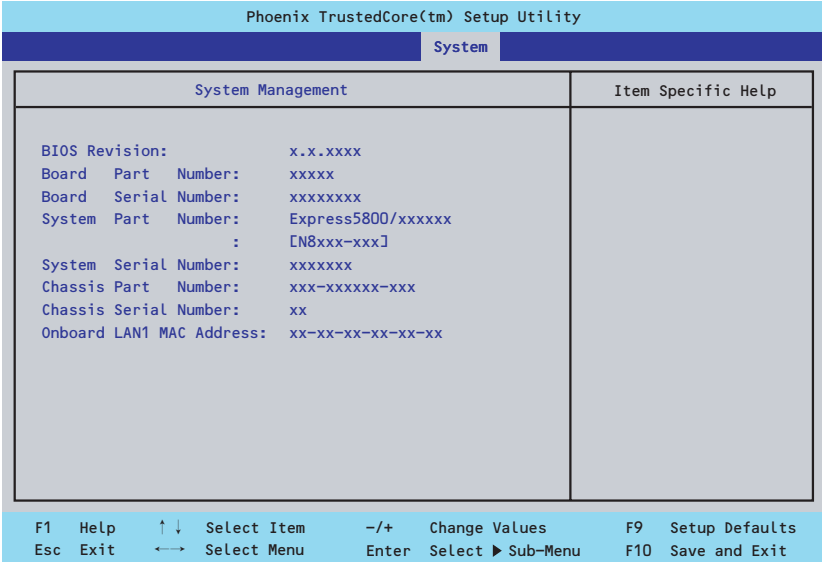

項目については次の表を参照してください。

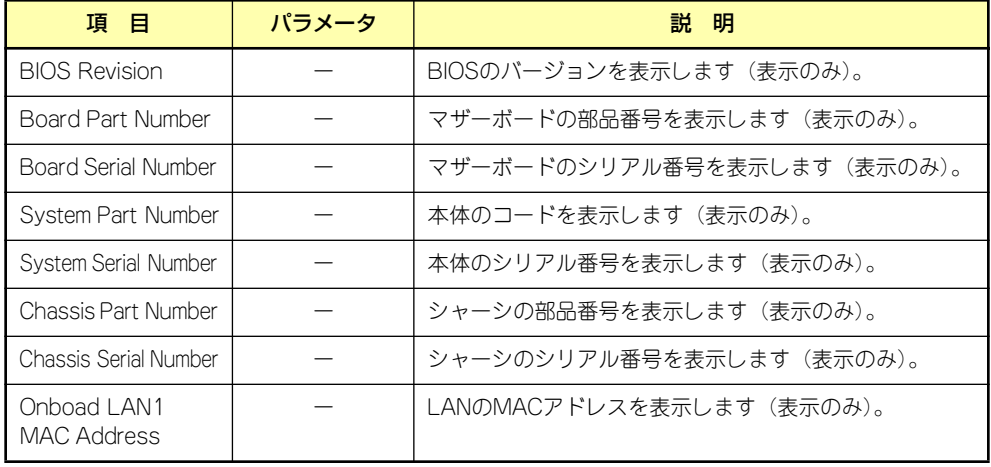

### Boot

カーソルを「Boot」の位置に移動させると、起動順位を設定するBootメニューが表示されま す。

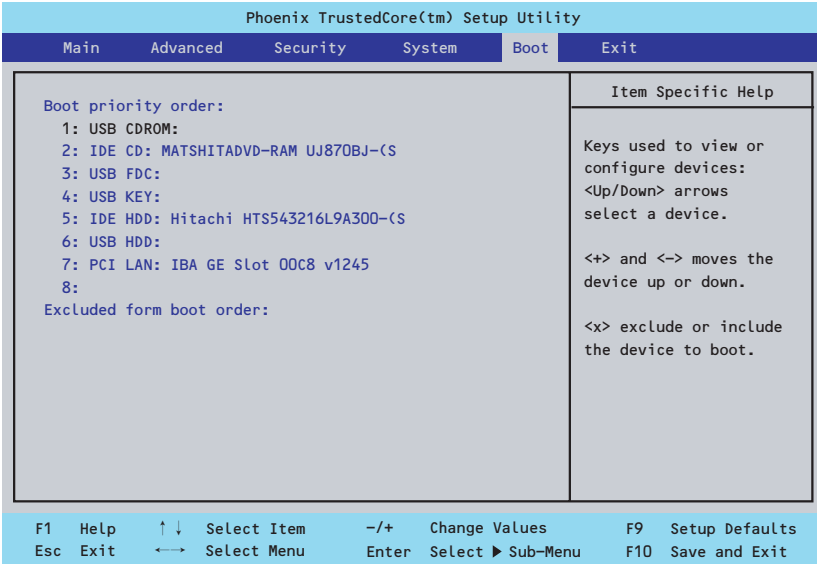

システムは起動時にこのメニューで設定した順番に機器をサーチし、起動ソフトウェアを見つ けるとそのソフトウェアで起動します。

<↑>キー /<↓>キー、<+>キー /<->キーで起動デバイスの優先順位を変更できます。 各機器の位置へ<↑>キー /<↓>キーで移動させ、<+>キー /<->キーで優先順位を変更でき ます。

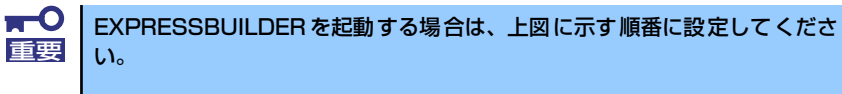

## **Exit**

カーソルを「Exit」の位置に移動させると、Exitメニューが表示されます。

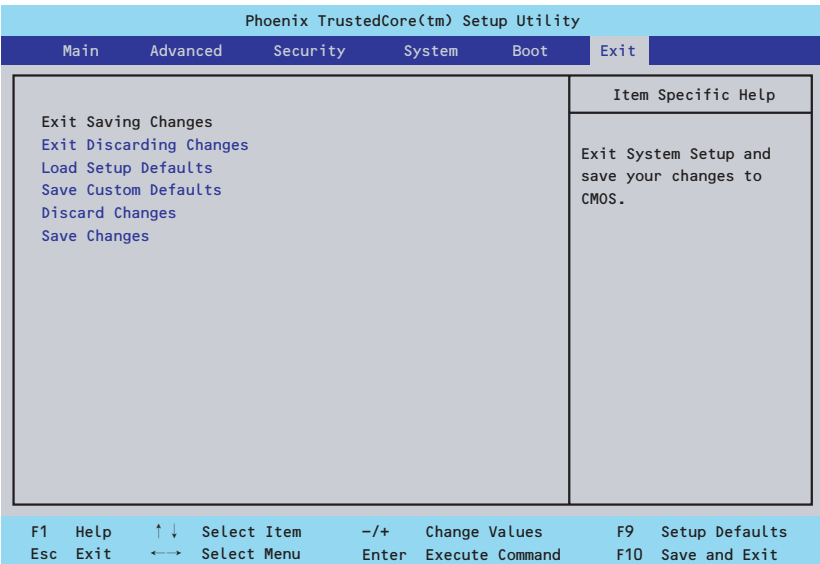

このメニューの各オプションについて以下に説明します。

#### ⓦ Exit Saving Changes

新たに選択した内容をCMOSメモリ(不揮発性メモリ)内に保存してSETUPを終わらせ る時に、この項目を選択します。Exit Saving Changesを選択すると、確認の画面が表示 されます。

ここで、「Yes」を選ぶと新たに選択した内容をCMOSメモリ内に保存してSETUPを終了 し、システムは自動的にシステムを再起動します。

#### **Exit Discarding Changes**

新たに選択した内容をCMOSメモリ内に保存しないでSETUPを終わらせたい時にこの 項目を選択します。

ここで、「No」を選択すると、変更した内容を保存しないでSETUPを終わらせることが できます。「Yes」を選択すると変更した内容をCMOSメモリ内に保存してSETUPを終了 し、システムは自動的にシステムを再起動します。

#### ⓦ Load Setup Defaults

SETUPのすべての値をデフォルト値に戻したい時に、この項目を選択します。Load Setup Defaultsを選択すると、確認の画面が表示されます。

ここで、「Yes」を選択すると、デフォルト値に戻ります。「No」を選択するとExitメニュー の画面に戻ります。

#### ⓦ Save Custom Defaults

このメニューを選択して<Enter>キーを押すと、現在設定しているパラメータをカスタム デフォルト値として保存用エリアに保存します。

#### ⓦ Discard Changes

CMOSメモリに値を保存する前に今回の変更を以前の値に戻したい場合は、この項目を 選択します。「Discard Changes」を選択すると確認画面が表示されます。

ここで「Yes」を選ぶと、新たに選択した内容が破棄されて、以前の内容に戻ります。 「No」を選ぶと現在の変更内容の状態でExitメニュー画面に戻ります。

#### ⓦ Save Changes

SETUPを終了せずに、新たに選択した内容をCMOSメモリ内に保存する時は、この項目 を選択します。「Save Changes」を選択すると確認画面が表示されます。

ここで「Yes」を選ぶと、新たに選択した内容をCMOSメモリ内に保存します。「No」を 選ぶと何も変更せずにExitメニュー画面に戻ります。

# **リセットとクリア**

本装置が動作しなくなったときやBIOSで設定した内容を出荷時の設定に戻すときに参照して ください。

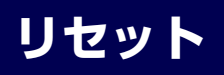

OSが起動する前に動作しなくなったときは、<Ctrl>キーと<Alt>キーを押しながら、<Delete> キーを押してください。リセットを実行します。

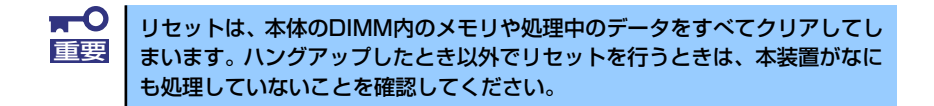

## **強制電源OFF**

OSからシャットダウンできなくなったときや、POWERスイッチを押しても電源をOFFにで きなくなったとき、リセットが機能しないときなどに使用します。

本体のPOWERスイッチを4秒ほど押し続けてください。電源が強制的にOFFになります(電 源を再びONにするときは、電源OFFから約10秒ほど待ってから電源をONにしてください)。

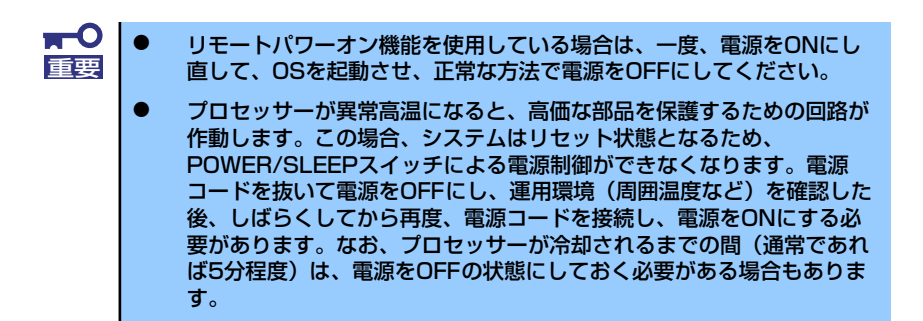

## **CMOSメモリのクリア**

CMOSメモリに保存されているBIOSセットアップユーティリティの設定内容をクリアする場 合は本体内部のジャンパスイッチを操作して行います。

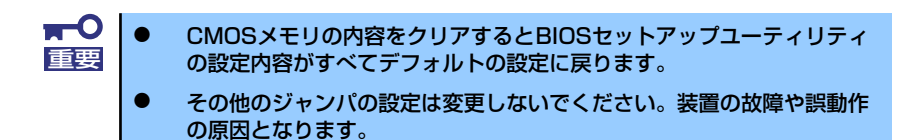

次にクリアする方法を示します。

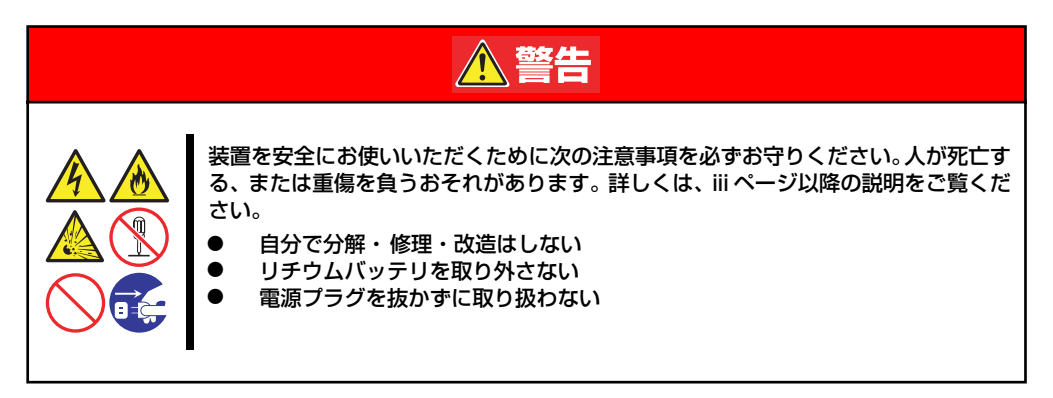

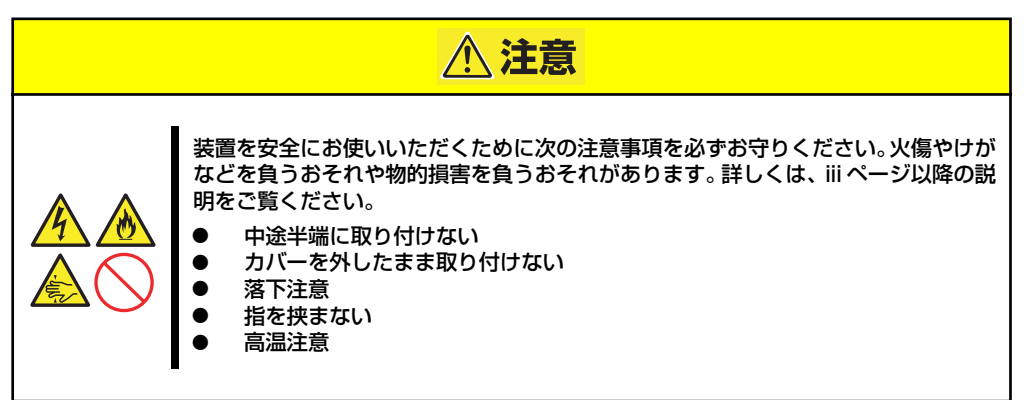

 $\blacksquare$ 本体内部の部品は大変静電気に弱い電子部品です。本体の金属フレーム部分な 重要どに触れて身体の静電気を逃がしてから取り扱ってください。内部の部品や部 品の端子部分を素手で触らないでください。静電気に関する説明は108ページ で詳しく説明しています。

- 1. 109ページを参照して準備をする。
- 2. 110ページを参照してベースカバーを取り外す。

#### 3. ジャンパスイッチの設定を変更する。

下図の「CMOSメモリの内容を保持」についてるクリップを「CMOSメモリの内容 をクリア」に接続して10秒くらいおいてください。

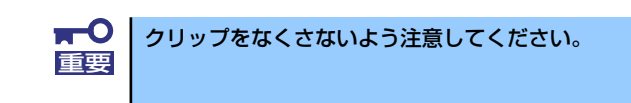

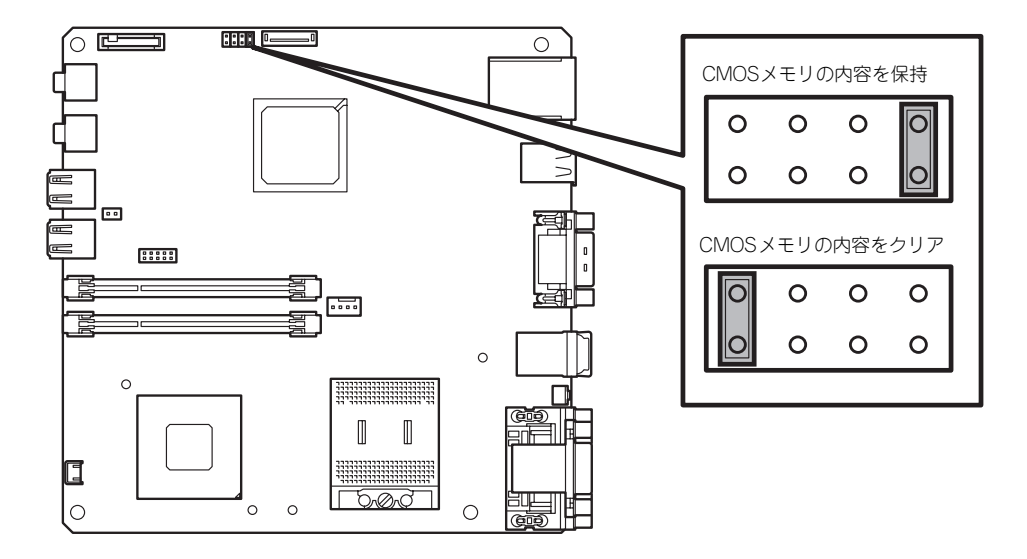

4. ジャンパスイッチの設定を元に戻した後、本装置を元どおりに組み立てる。

# **割り込みラインとI/Oポートアドレス**

割り込みラインやI/Oポートアドレスは、出荷時に次のように割り当てられています。オプショ ンを増設するときなどに参考にしてください。

#### ● 割り込みライン

出荷時では、次のように割り当てられています。

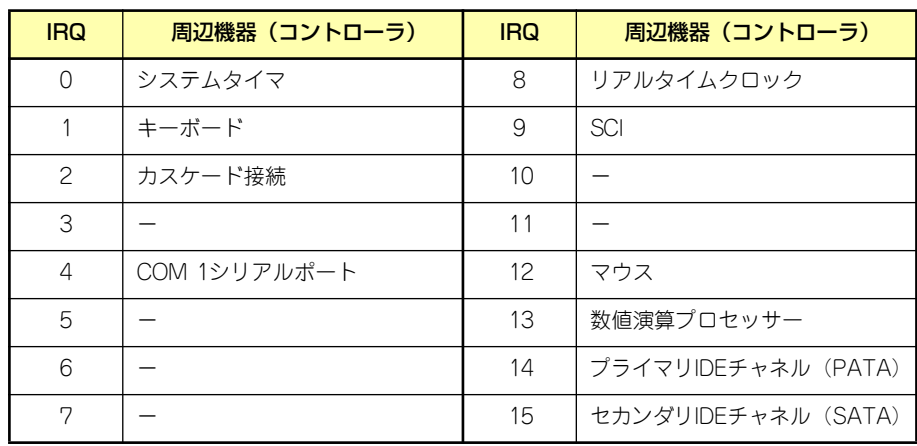

#### ● PIRQとPCIデバイスの関係

出荷時では、次のように設定されています。設定を変更することはできません。

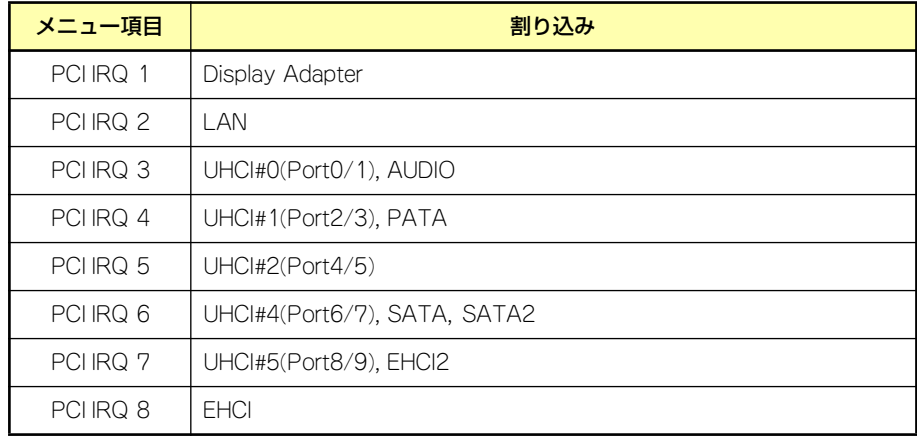

● I/Oポートアドレス

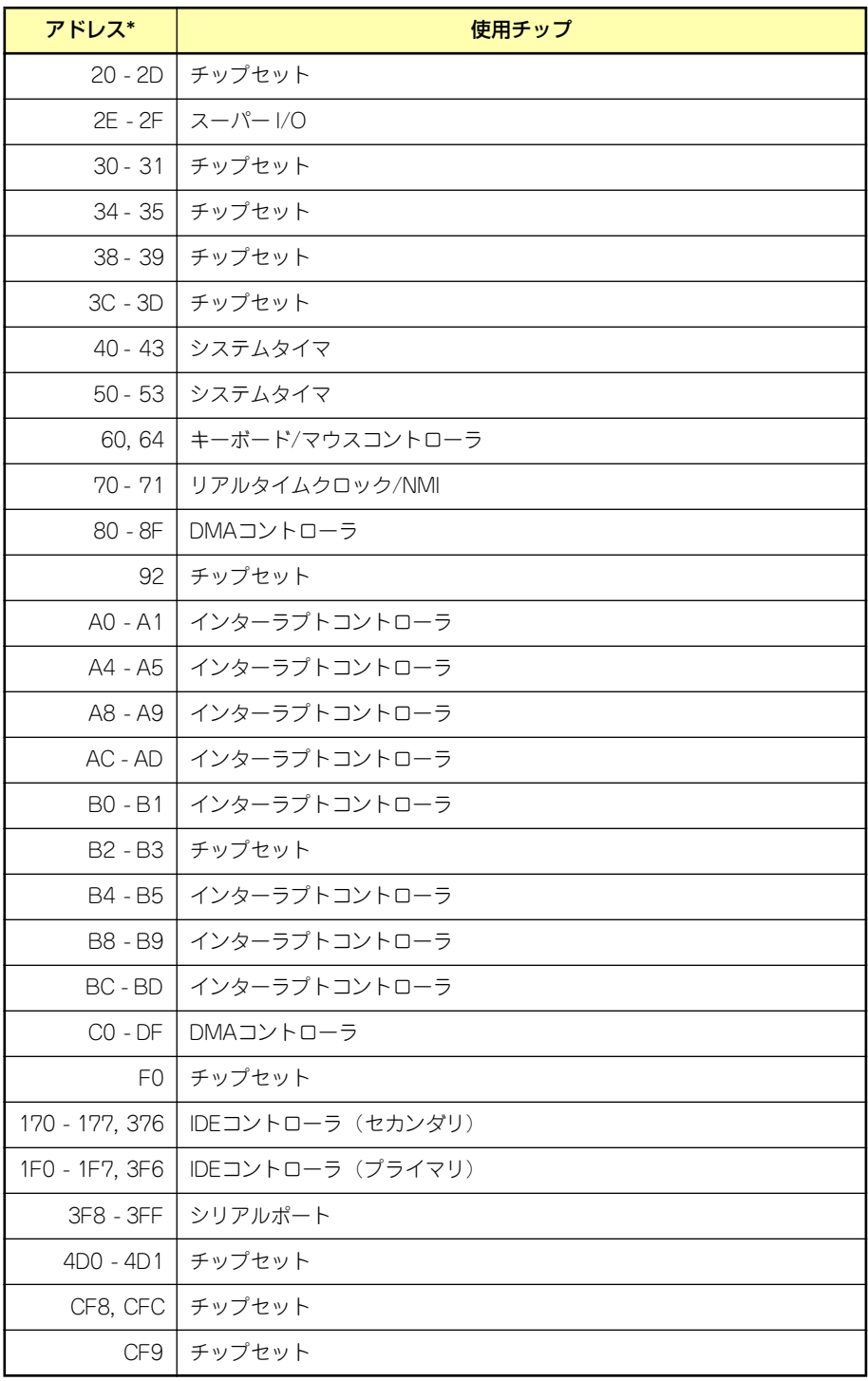

\* 16進数で表記しています